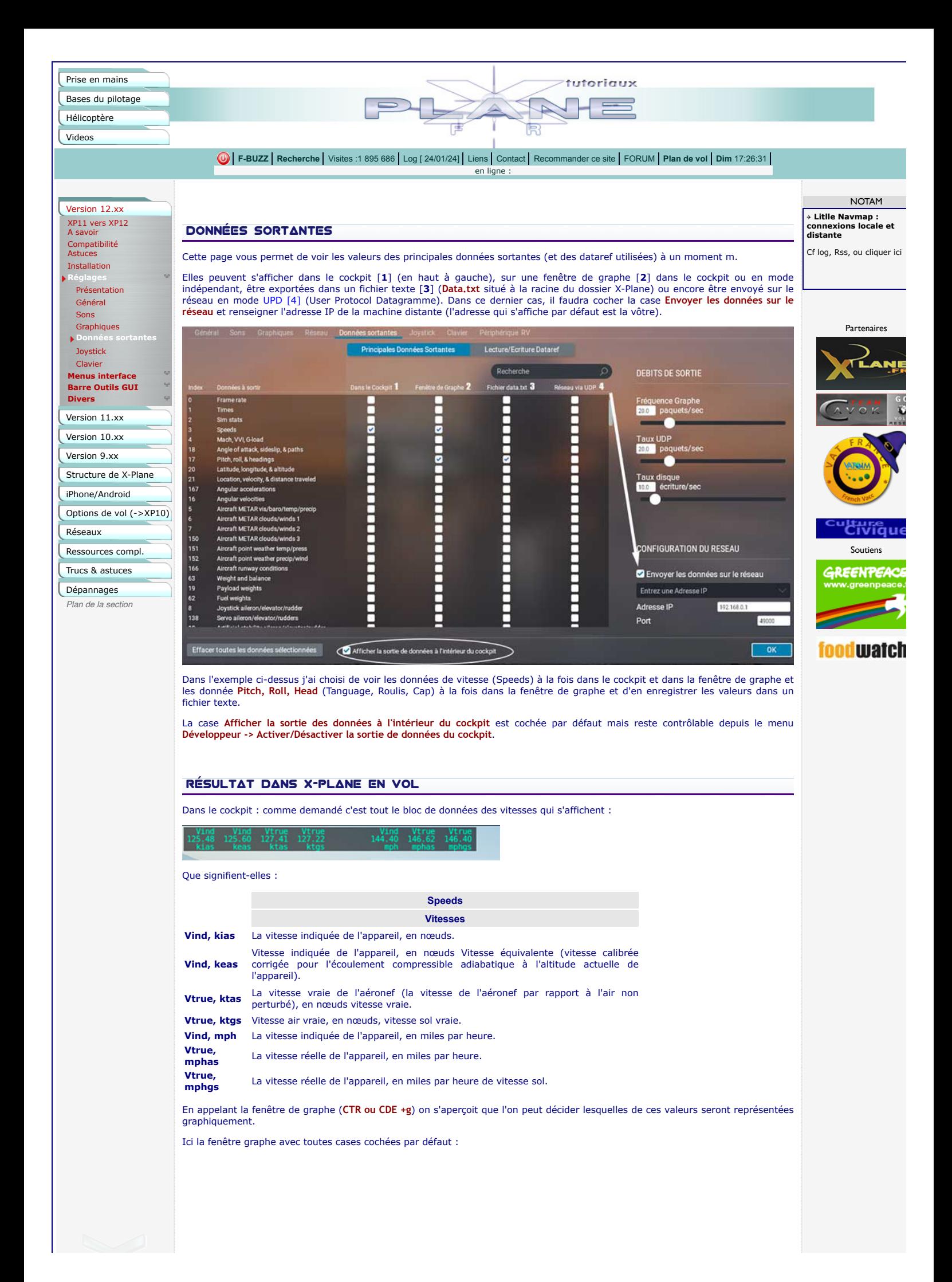

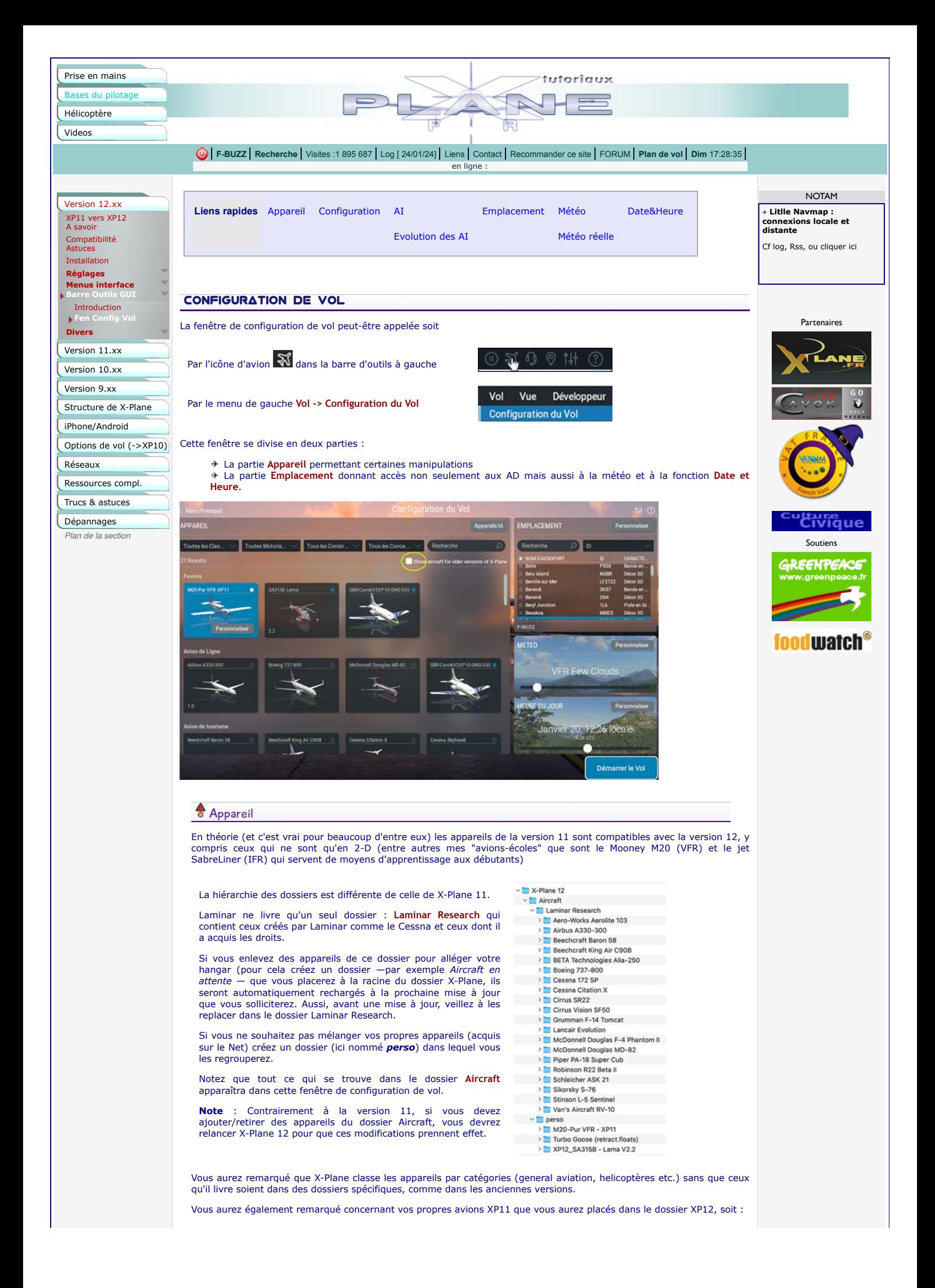

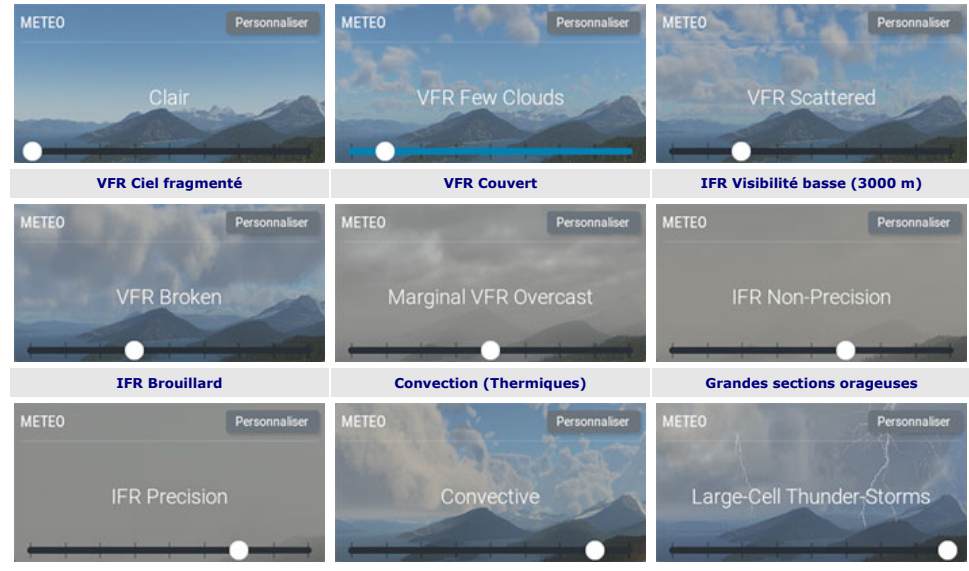

Une fois changée la valeur de la météo, celle-ci devient la météo par défaut.

#### **Personnaliser**

Le bouton **Personnaliser** permet d'affiner très précisément la météo que vous souhaitez.

Un clic sur ce bouton ouvre une fenêtre dont les paramètres météo sont déjà prédéfinis en fonction de l'option météo sélectionnée parmi les neuf ci-dessus.

Ci-Dessous ouverture de la fenêtre **Personnaliser** en partant de Broken .

La fenêtre se subdivise en trois colonnes :

- 1 : Propriétés de la couche
- 2 : La partie visuelle graphique (sur laquelle ou peut intervenir cf plus bas)
- 3 : Quatre parties : Conditions atmosphériques, État de la piste et conditions hydrologiques, Variation dans le temps et dans l'espace et Thermiques (non visible dans la figure ci-dessous.
- **ETES DE LA COUCH**  $+$  Couche Nuageuse  $+$  Couche de Vent **CONDITIONS ATMOSPHERIQUE** VFR Broken 40000 ft MS ō 20000 ft MS ⋒ lus @ 4,125-14,125 ft MS ÉTAT DE LA PISTE ET CO de la niv Wet (light) 125 ft MSL (F  $0.5 - 1$ Lines.

Commençons par la colonne de droite (3) :

Conditions atmosphériques :

**Visibilité** : elle s'exprime en **Statute Miles (sm)**. [ le mille terrestre américain, à 0,003 mètre près équivaut au mille terrestre international — 1609,347 contre 1609,344.

Pour info, les conditions CAVOK demandent une visibilité horizontale supérieure à 10 Km, soit un peu moins de 6,5 sm.)

**Régler la visibilité** : Un petit commutateur permet de passer à une visibilité aérienne (**CAVOK**) à une visibilité terrestre depuis la piste (**RVR** Runway Visual Range - Portée de visibilité depuis la piste).

**Précipitation** : pluie généralement sous forme d'averse ou de pluie continue. Va de **Aucun à Sévère**. Si vous glissez<br>le curseur vers la droite vous verrez, dans l'exemple présent le graphique <mark>Fragmentés Cumulus</mark>, dans l

**Température aéroport** (température de l'aéroport le plus proche si l'actuel ne comporte pas station météo) : Un curseur vous permet de l'ajuster ; elle est exprimée en degrés Farenheit (°F) par défaut. Un menu vous permet de<br>passer en degrés Celsius (°C). Juste dessous, en gris s'affiche **That' at (c'est à ) FMNQ** (l'aéroport où je **is iSA+0°**.

**ISA** (**A**tmospère **S**tandard **I**nternationale) : écart en degré Celsius pour la température normalisée (cf Wiki français et wiki anglais)

**Réglage altimétrique** (Pression barométrique au niveau de la mer — QNH —) : exprimé en inHg (pouces de mercure) que vous pouvez afficher en hPa (hectoPascal) qui est le système de mesure international.

En gris dessous : s'affichent **That' at (c'est à ) FMNQ. This is SLP 1014 mB** = C'est la pression au niveau de la mer (**S**ea **L**evel **P**ressure) 1014 mB (millibar = hPa)

État de la piste et conditions hydrologiques

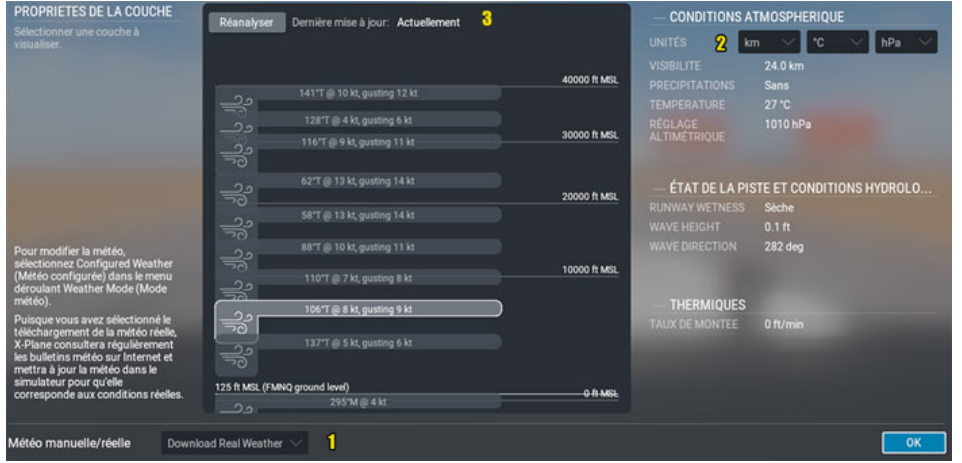

Pour quitter la météo réelle depuis cette fenêtre, choisissez **Manually enter Weather** (entrez La météo manuellement) dans le menu du bas (1)

Mais dans la page de configuration de vol, il suffit de changer d'option dans l'onglet météo Clair (option affichée lors d'une météo réelle).

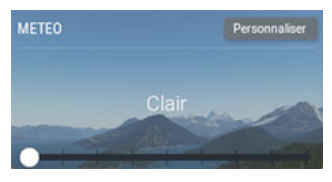

Quels que soient vos choix, n'oubliez pas de cliquer sur **OK**, puis, dans la fenêtre de configuration, de cliquer sur **Appliquer les changements** (ou Annuler les modifications)

Pour provoquer un paysage neigeux mettez la température à 0°

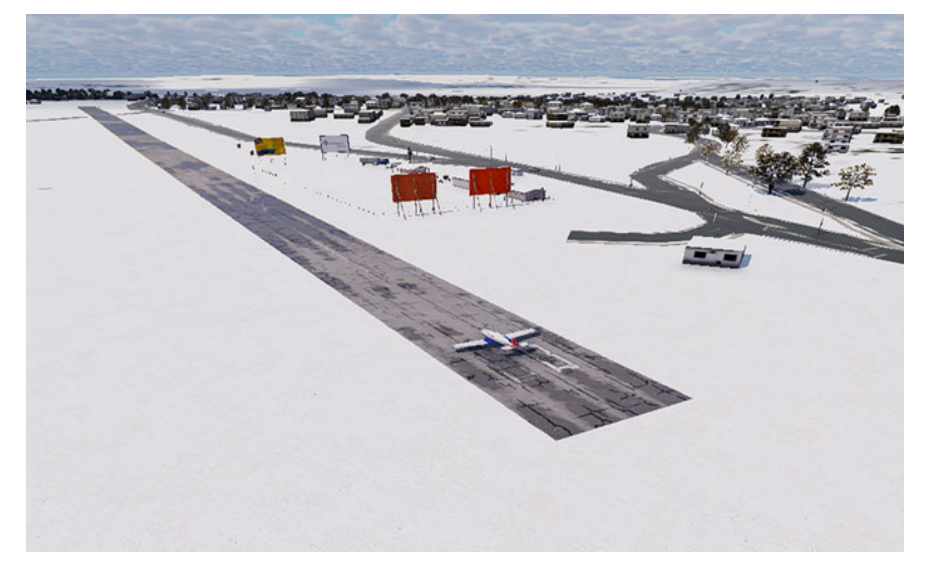

### $\bullet$  Heure du jour

Cet onglet offre une possibilité rapide de changer l'heure en déplaçant le curseur.

Il indique l'heure locale (de l'endroit où vous êtes positionné) et l'heure UTC (GMT)

Ces paramètres resteront en vigueur tant que vous n'aurez pas changé cet onglet.

Cela signifie qu'il sera ici toujours 13.03 locale quel que soit l'endroit où vous irez. Seule l'heure UTC se mettra à jour. (Cette heure locale évoluera selon le temps que vous aurez passé sur X-Plane).

Vous pouvez vous en rendre compte en changeant l'endroit dans le champ location. Au fur et à mesure de l'entrée du nouveau code OACI, l'heure UTC change.

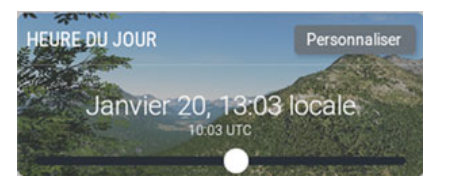

#### **Personnaliser**

Si le curseur vous permet de définir une heure locale le bouton **Personnaliser** vous donne accès à d'autres paramètres :

Dans les menus déroulants situés en haut, vous pouvez définir un mois, un jour, une heure et une minute précis.

La vignette affichera cette heure et l'heure UTC

Si vous volez en mode plein écran, ce n'est pas un problème, mais sinon elle risque plus de vous gêner qu'autre chose. Vous pouvez la "sortir" de la fenêtre de X-Plane en cliquant sur les doubles rectangles situés en haut à droite de la fenêtre de la carte.

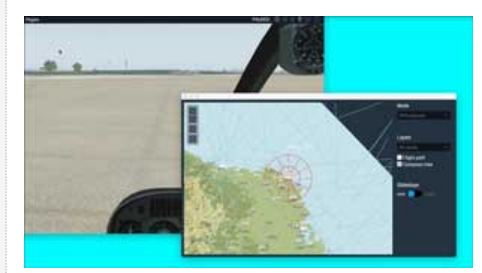

Ce mode n'est pas définitif. Une fois la carte refermée, elle se réaffichera incluse dans la fenêtre de X-Plane lorsqu'elle sera rappelée.

La carte affiche toujours une zone de 1°\*1°.

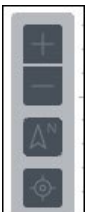

Mode

Le menu situé à gauche comporte 4 icônes. Les deux premières servent à effectuer un zoom avant ou arrière. Nénanmoins le zoom peut être commandé par la roulette de la souris

La carte s'affiche par défaut orientée au nord. Pour basculer la carte dans la direction fe l'avion il suffit de cliquer sur la troisième icône en partant du haut. Un second clic bascule dans l'ancien mode.

La dernière icône sert à recentrer la carte par rapport à l'appareil.

#### **À droite de la carte :**

**Le mode de carte :**

Un menu vous permet de choisir parmi trois options :

- **Sections VFR** : pour le vol VFR. Dans ce mode les navaids sont difficilement
- Sections VFR **Sections VFR IFR** enroute bas IFR enroute haut

repérables. **IFR enroute bas** : affichage des voies aériennes inférieures et des ILS.

**IFR enroute haut** : affichage des voies aériennes supérieures.

#### **Le mode Couches**

Est subdivisé en deux menus : Couches et Vents.

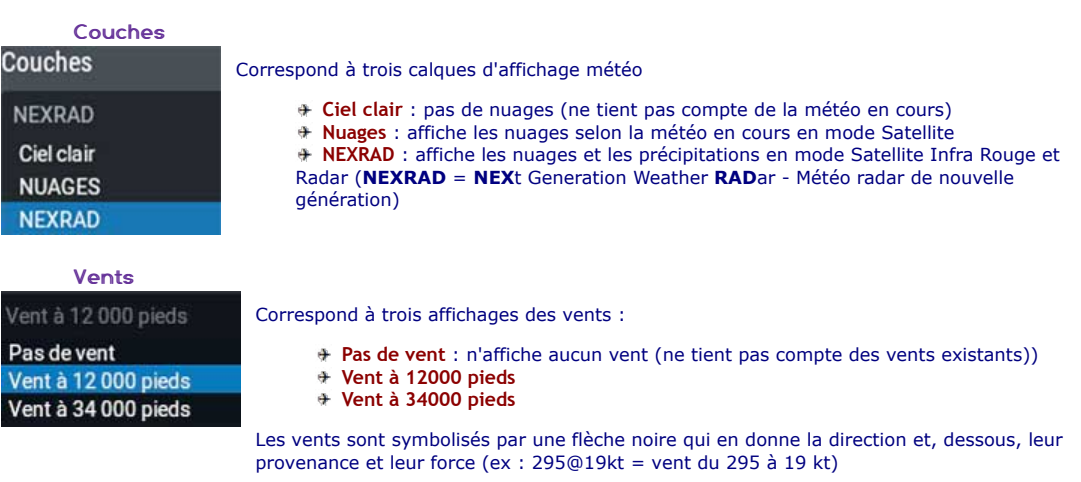

295 @ 19 kt 264 @ 10 kt 264 @ 10 kt

#### **Cases à cocher**

**Tracé du vol** : affiche les tracés des appareils en vol (le vôtre et ceux gérés par X-Plane —les AI) — ici il n'y a rien vu que mon appareil est à l'arrêt et que je ne mets pas d'appareils AI (intelligence artificielle).

**Rose des vents** : affiche une rose des vents centrée sur votre appareil (1).

**Limites de l'ATC** (2) : se traduit ici pas une barre séparant les ATC (3) (tours de contrôle)

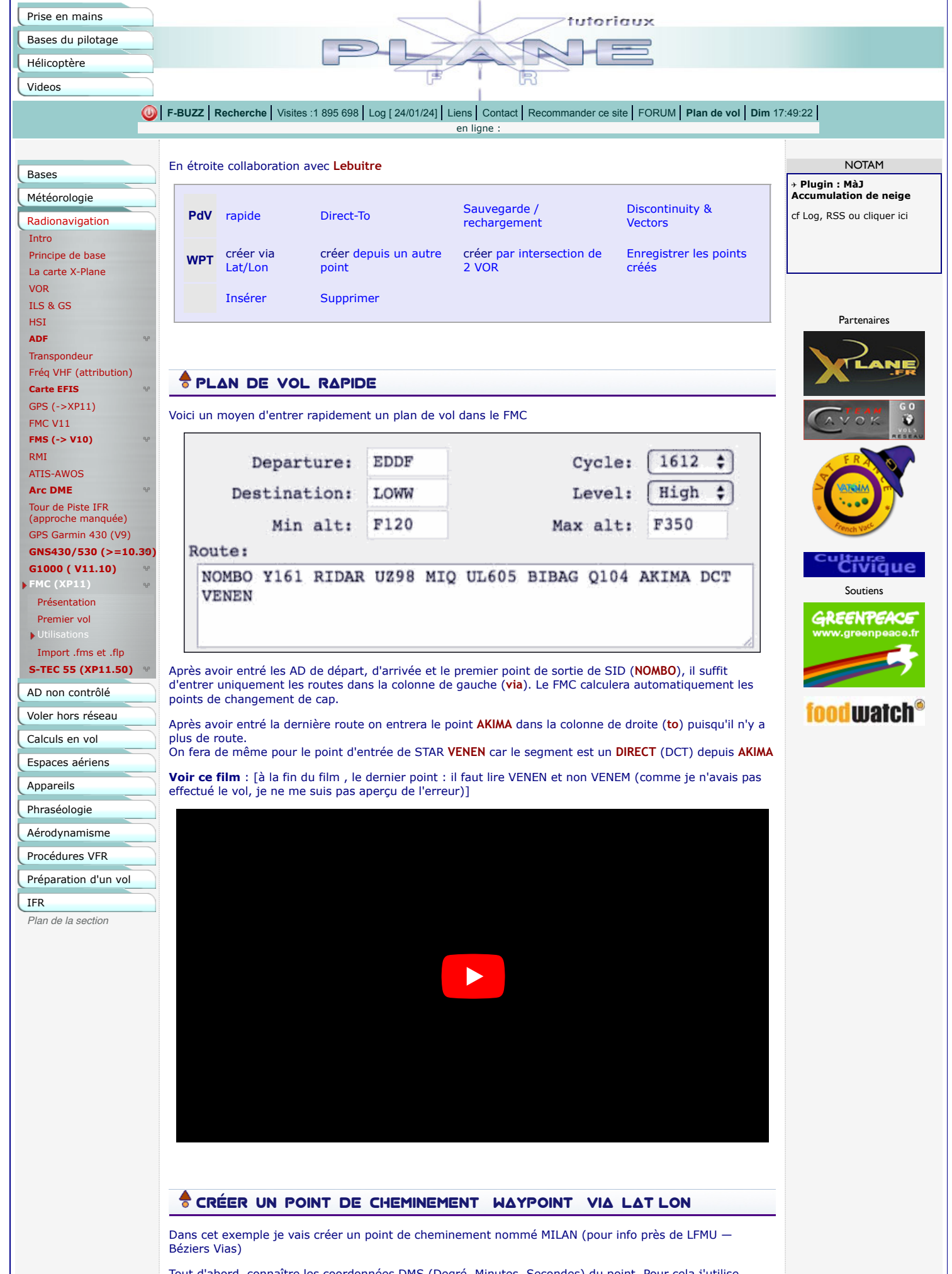

Tout d'abord, connaître les coordonnées DMS (Degré, Minutes, Secondes) du point. Pour cela j'utilise Google Earth en vérifiant dans les préférences que le système est bien défini sur **DMS décimale**.

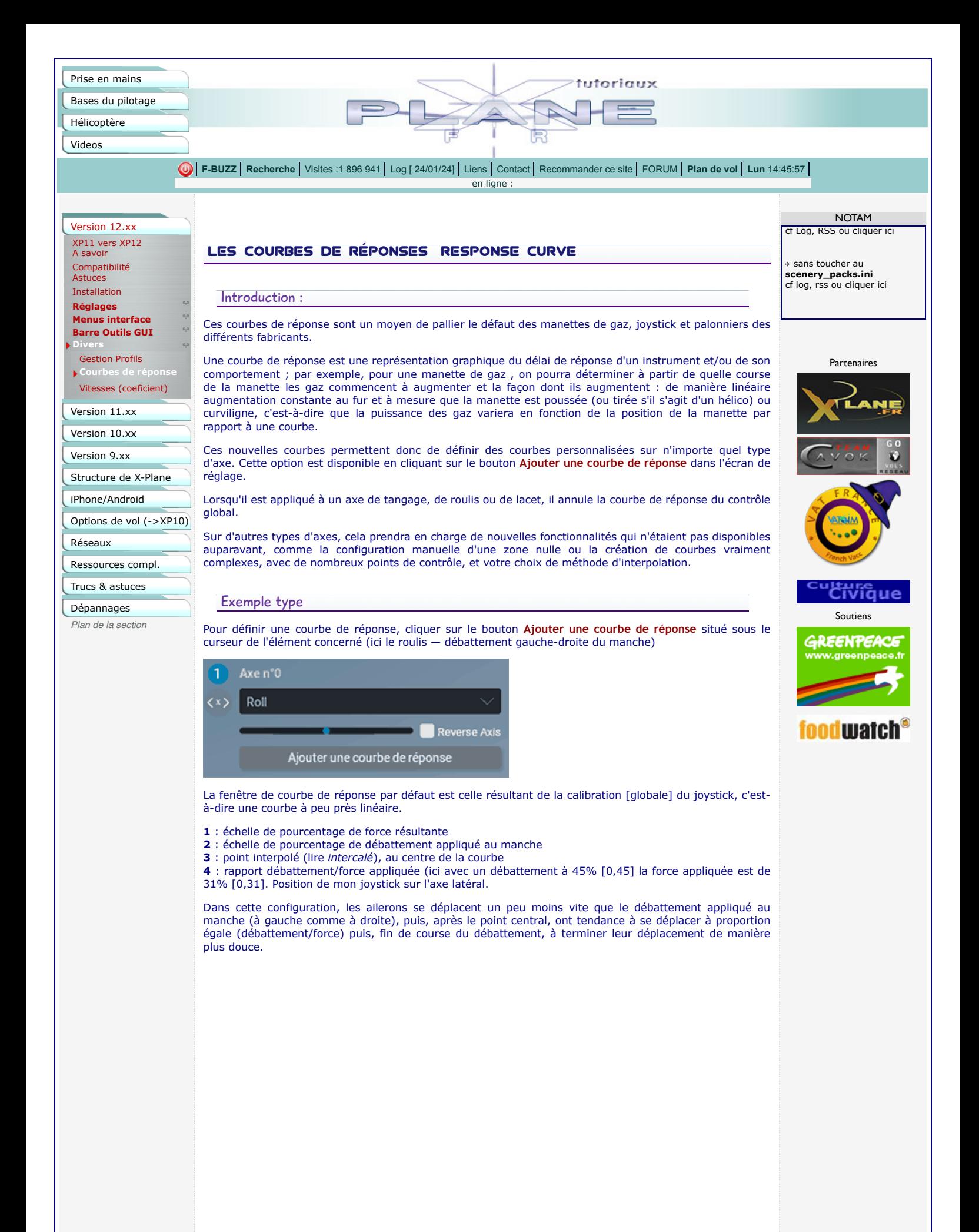

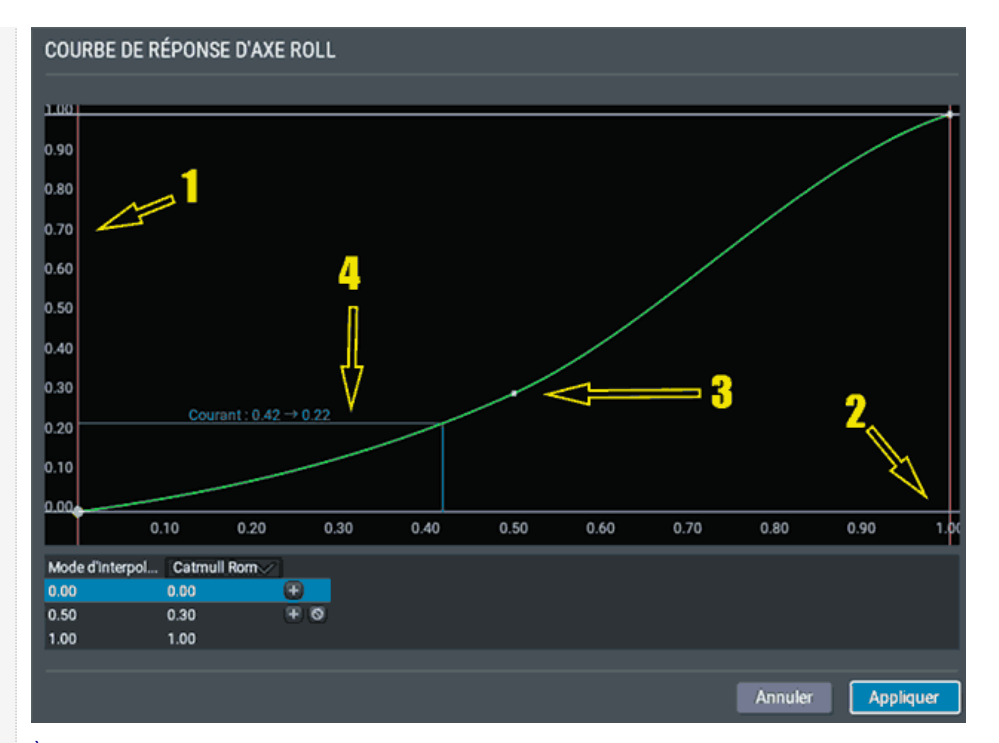

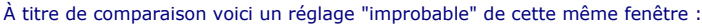

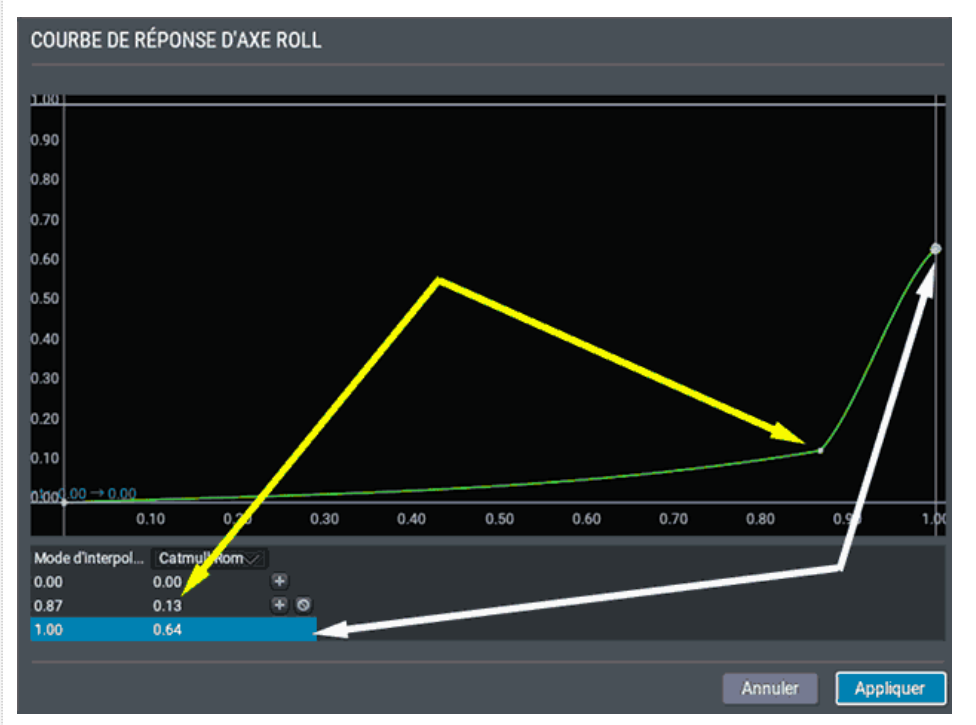

Dans cet exemple on voit que le point autrefois médian est maintenant à 87 % du débattement total pour une puissance appliqué de 13 % ; autant dire que les ailerons ne bougeront qu'en fin de débattement. Remarquez également que dernier point, à 100% du débattement, correspond à une force appliquée de 64 % seulement car, sur le graphique, j'ai sélectionné ce dernier point et l'ai baissé verticalement.

Vous pouvez essayer sans risque cette configuration en cliquant sur **Appliquer** et en testant l'effet produit sur les ailerons de votre appareil (très peu d'effet).

Lorsqu'une courbe de réponse a été définie, apparaît alors un bouton **Clair** [traduction catastrophique de l'anglais Clear dans ce contexte — signifiant effacer) qui permet de revenir à la configuration globale. (Notez du même coup, que le bouton principal s'est mué en **Modifier la courbe de réponse**.)

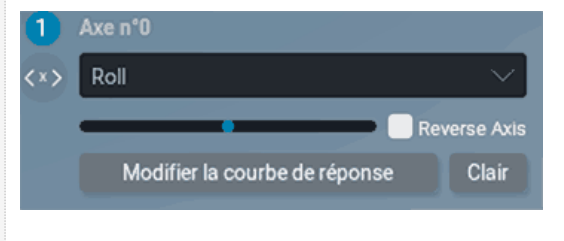

Mode d'interpolation

Cette colonne liste les points intermédiaires avec leur position sur l'échelle de pourcentage de débattement. Par défaut 0.00 (le point le plus à gauche, 0.50, le point médian et 1.00 le point le plus à droite)

Prise en mains tutorinuv Bases du pilotage Hélicoptère Videos **[F-BUZZ](http://xplanefr.com/inscription/profil.php) [Recherche](http://xplanefr.com/arecherche/index.php)** Visites :1 896 942 [Log \[ 24/01/24\]](http://xplanefr.com/data/log.php) [Liens](http://xplanefr.com/data/liens.php) [Contact](http://xplanefr.com/7structure_dossier/custom_scenery.php) [Recommander ce site](http://xplanefr.com/7structure_dossier/custom_scenery.php#) [FORUM](http://www.x-plane.fr/) **[Plan de vol](http://xplanefr.com/7structure_dossier/custom_scenery.php#) Lun** 14:49:37 en ligne Version 12.xx

Le dossier Custom Scenery

Version 11.xx Version 10.xx Version 9.xx Structure de X-Plane

Le dossier X-Plane Les fichiers texte Aircrafts Airfoil Custom data **Custom scenery**

iPhone/Android

Global Scenery Extra Aircrafts **Output** Resources

Ressources compl. Trucs & astuces Dépannages *Plan de la section*

Réseaux

Options de vol (->XP10)

Methode de chargement

Jusqu'à la version 9.xx, il contenait par défaut les dossiers **-global overlays-** et **-global terrain-** qui ont été regroupés à partir de la version 10.xx en un dossier **Global Scenery** placé à la racine du dossier X-Plane.

Par défaut encore il comporte une unique scène personnalisée par Laminar Research : *LOWI* pour X-Plane 9.xx , *KSEA* pour la version 10.xx , *KLAS* pour la version 11 et KBTV Burlington pour la version 12

Il est conseillé de garder la scène de base de votre version car, si en relançant X-Plane, l'application ne trouve pas la scène sur laquelle était votre appareil précédemment (parce que vous l'auriez retirée ou qu'elle aurait été corrompue), elle placera votre appareil sur cette scène par défaut.

Avec la version 10.xx est apparue une série de scènes créées par Aerosoft qui fait partie de X-Plane. Nombre de ces scènes sont assez basiques. Vous pouvez les retirez (en les plaçant, par exemple, dans un dossier *Custom Scenery disable* — ce dossier est automatiquement créé si vous utilisez l'application [XAddonManager\)](http://xplanefr.com/1priseMain/complementXplane/materiels/xaddon.php).

Cependant sachez que lors d'une mise à jour, si votre dossier **Custom Scenery** ne contient pas la scène par défaut ou l'une des scènes d'Aerosoft, celles-ci seront automatiquement rechargées.

### Personnalisation de votre dossier Custom scenery

Les scènes issues de tierces parties :

Toute scène que vous téléchargerez sur Internet est constituée d'un dossier qui sera à placer dans le dossier **Custom Scenery**

#### Les bibliothèques d'objets

Les bibliothèques d'objets servent à stocker toute une série d'objets fréquemment utilisés de façon à ne pas alourdir les scènes en plaçant de tels objets dans le dossier de de la scène. En général, si vous téléchargez une scène utilisant une bibliothèque, le créateur de la scène le signale d'une manière ou d'une autre (fichier pdf ou un fichier lisez-moi) et en indique un lien de téléchargements. Il vous suffit de placer cette bibliothèque (qui est un dossier) dans le dossier **Custom scenery**.

*À titre d'exemple, pour les vols en réseau [CAVOK,](http://reseau.xplane.free.fr/) qui sont des voyages constitués d'étapes explorant de grandes parties de continent, j'ai créé une bibliothèque spécifique à chacun des ces voyages (une pour l'Amérique du sud, une pour l'Asie du Sud-est, une pour Madagascar) ce qui permet une grande économie de poids vu que chacun de ces voyages prend plus d'une année.*

Les créateurs de scènes utilisent de plus en plus d'objets provenant de bibliothèques libres de droit. Les plus connues (et les plus utilisées) sont [OpenSceneryX](http://xplanefr.com/1priseMain/complementXplane/bibliotheques/opensceneryx.php) et [ruscenery](http://xplanefr.com/1priseMain/complementXplane/bibliotheques/RuSscenery.php). Certaines scènes comme [Madère](http://xpfr.org/?body=scene_accueil&seek=madere&x=0&y=0) (disponible chez XPFR) en utilisent d'autres.

Voir dans la rubrique **Prise en mains -> Ressources compl. -> Biblitohèques**

#### Les dossiers spécifiques

Vous trouverez chez XPFR, dans l'onglet Scènes , sous onglet [Les indispensables](http://xpfr.org/?body=scene_indisp), quatre dossiers que vous pourrez inclure dans **Custom Scenery** :

**Bases ULM** qui recensent les terrains spécifiques aux ULM (et qui apparaîtront dans la carte X-Plane)

**DZ hélistation** : toutes les Drop Zones (zones d'atterrissage pour hélicoptères qui apparaîtront également dans la carte X-Plane)

**Les routes de France** qui comporte également les routes de la Belgique, du Luxembourg ainsi que les zones frontalières de l'Allemagne, des Pays-Bas, de la Suisse et de l'Espagne. Très utiles en vol VFR.

**Les Obstacles** (pour la France uniquement), c'est-à-dire les phares, les éoliennes, les antennes et tout type d'obstacles répertoriés par les cartes du SIA qui aident à se repérer lorsqu'on vole en VFR à basse altitude).

#### Les mesh et textures

Le mesh est le terme anglais pour désigner le maillage du sol, lequel est composé d'une multitude de triangles vectoriels d'autant plus grande que le relief est complexe (terrain montagneux, par exemple)

#### X-Plane

Comme dit plus haut, le mesh de base livré par X-Plane est contenu dans un dossier **Global Scenery**. Ce dossier **Global scenery** contient le mesh des régions que vous aurez téléchargées (et que vous pouvez gérer via l'installeur - cf les rubriques Installation de la version 10, 11 ou 12)

**Altoilotx** 

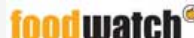

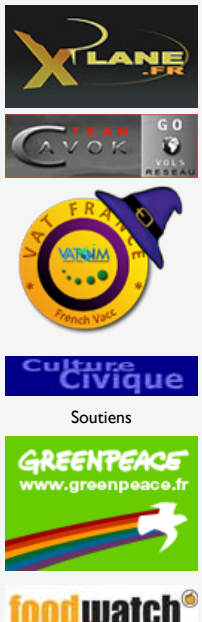

**NOTAM** 

[Cf log, Rss, ou cliquer ici](http://xplanefr.com/1priseMain/reseau/Little_Navmap/2-2-connexion_simu.php) ✈ **Plugin : MàJ [Accumulation de neige](http://xplanefr.com/1priseMain/complementXplane/plugins/Accumulation_neige.php)** [cf Log, RSS ou cliquer ici](http://xplanefr.com/1priseMain/complementXplane/plugins/Accumulation_neige.php)

Partenaires

Andreas Fabian à conçu un maillage plus élaboré, pour une grande partie du monde, spécifique pour la version 10 et un autre pour la version 11 ([voir ici](http://xplanefr.com/1priseMain/complementXplane/mesh_HD.php)). Ce mesh vient se superposer à celui de X-Plane. Et ce qui n'est pas couvert par celui de AltpilotX laisse la place à celui de X-Plane

#### **Orthophotos**

Les orthophotos sont des photos satellites (ou autre, car il y a de nombreuses façons de cartographier le sol) prises perpendiculairement (orthogonalement) au sol. D'où le terme. Elles se présentent sous forme de "tuiles" représentant une surface de 1° de latitude \* 1° de longitude et sont composées d'un certain nombre d'images variant principalement en fonction du degré de zoom (densité et résolution) choisi. Ces tuiles viennent se superposer aux mesh ci-dessus

Il existe un site dédié (Zones Photo pour X-Plane) proposant au téléchargement les tuiles (en zoom 16) de l'Europe occidentale mais qui va bientôt disparaître. [Voir ici sur ce site](http://xplanefr.com/1priseMain/complementXplane/overlays.php).

Depuis juin 2015, un nommé **Oscar Pilote** à mis gratuitement (en Open source) un utilitaire appelé Ortho4XP permettant à tout un chacun de créer ses propres tuiles (depuis le zoom 15 au zoom 19) avec des configurations de création diverses portant sur le maillage, le rendu des eaux (mer, lacs intérieurs, les ombrages...).

La version la plus aboutie est la 1.30 [expliquée de manière exhaustive sur ce site.](http://xplanefr.com/1priseMain/complementXplane/ortho4XP-v130/1-intro.php)

#### Les overlays

Ce sont des calques spécifiques (pouvant être rapidement créés avec l'utilitaire Ortho4XP) à partir de certaines sources (en particulier les mesh de AltpilotX) qui répertorient les points caractéristiques (lignes électriques, voies ferrées) et apportent une animation de trafic

Les calques de SimHeaven

Autrefois créateur de tuiles qui les mettait à disposition gratuitement, PilotBalu à dû les retirer pour des questions de droit d'image. Il propose aujourd'hui (toujours gratuitement) des "overlays" ajoutant des objets 3 D comme les bâtiments, les forêts, les maisons, etc.) qui donnent un aspect encore plus réaliste au mesh. Ces calques viennent se superposer aux précédents. (Voir le super site de [SimHeaven\)](http://simheaven.com/) **Note** : si vous utilisez ces calques, il est inutile d'utiliser les overlays cités plus haut.

Méthode de chargement de X-Plane depuis Custom scenery

Après avoir chargé l'environnement dans lequel se trouve votre appareil au lancement de l'application, X-Plane charge les dossiers et fichiers nécessaires en commençant par le dernier par ordre alphabétique, soit (si présents dans le dossier **Custom Scenery**) : Mesh Altpilotx, \*GLOBAL\_AIRPORTS , othophotos, overlays, calques tierce partie et scènes. D'où l'importance de l'orthographe des noms de dossiers (Mesh de Altpilot commence par **zzz**, les orthophotos par **zortho**, les overlays par **Yoverlay**, SimHeaven par **simHeaven**)

Les bibliothèques d'objets (Library) n'ont pas d'ordre spécifique de téléchargement car elles contiennent des fichiers auxquels font appel certaines scènes créées par des auteurs qui s'en sont servis.(Voir Ressources compl. -> Bibliothèques)

**Note** : Depuis la version 11, il n'est plus possible de limiter à 6 le nombre de tuiles chargées simultanément. Désormais le nombre de tuiles chargées est de 12, ce qui charge la VRAM. Pour retrouver la possibilité de ne charger que 6 tuiles, il faut passer par une [petite manipulation expliquée sur cette page](http://xplanefr.com/11x/divers/DSF_etendu.php).

**Visualisation pratique :**

Structure :

#### Dossier X-Plane

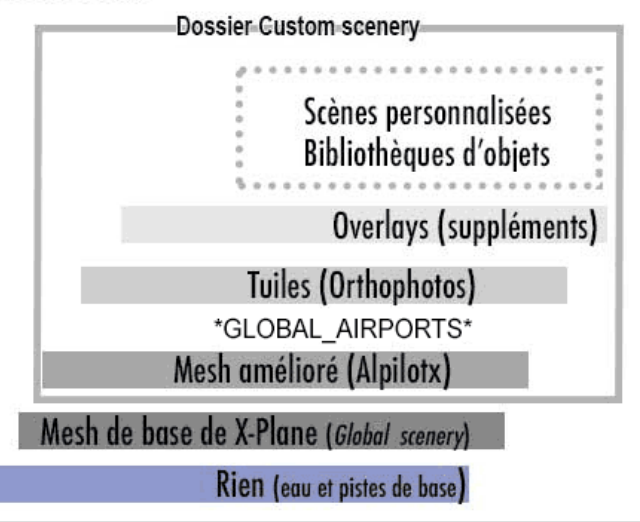

1 : c'est la scène de base livrée avec X-Plane 11 (LOWI dans X-Plane 10). Ne jamais la retirer car ce sera la scène que lancera X-Plane en cas de problème dans le dossier Custom scenery

2 : deux dossiers de scènes personnalisées

- 3 : deux dossiers de bibliothèques d'objets (*Library*)
- 4 : overlays créés depuis Ortho4XP préfixés par un "Y" de manière à ce qu'ils se chargent avant les dossiers de scènes mais après les tuiles et le mesh

5 : le dossier *Global airports* que j"ai préfixé d'un "z" car ce dossier pose problème (cf plus bas)

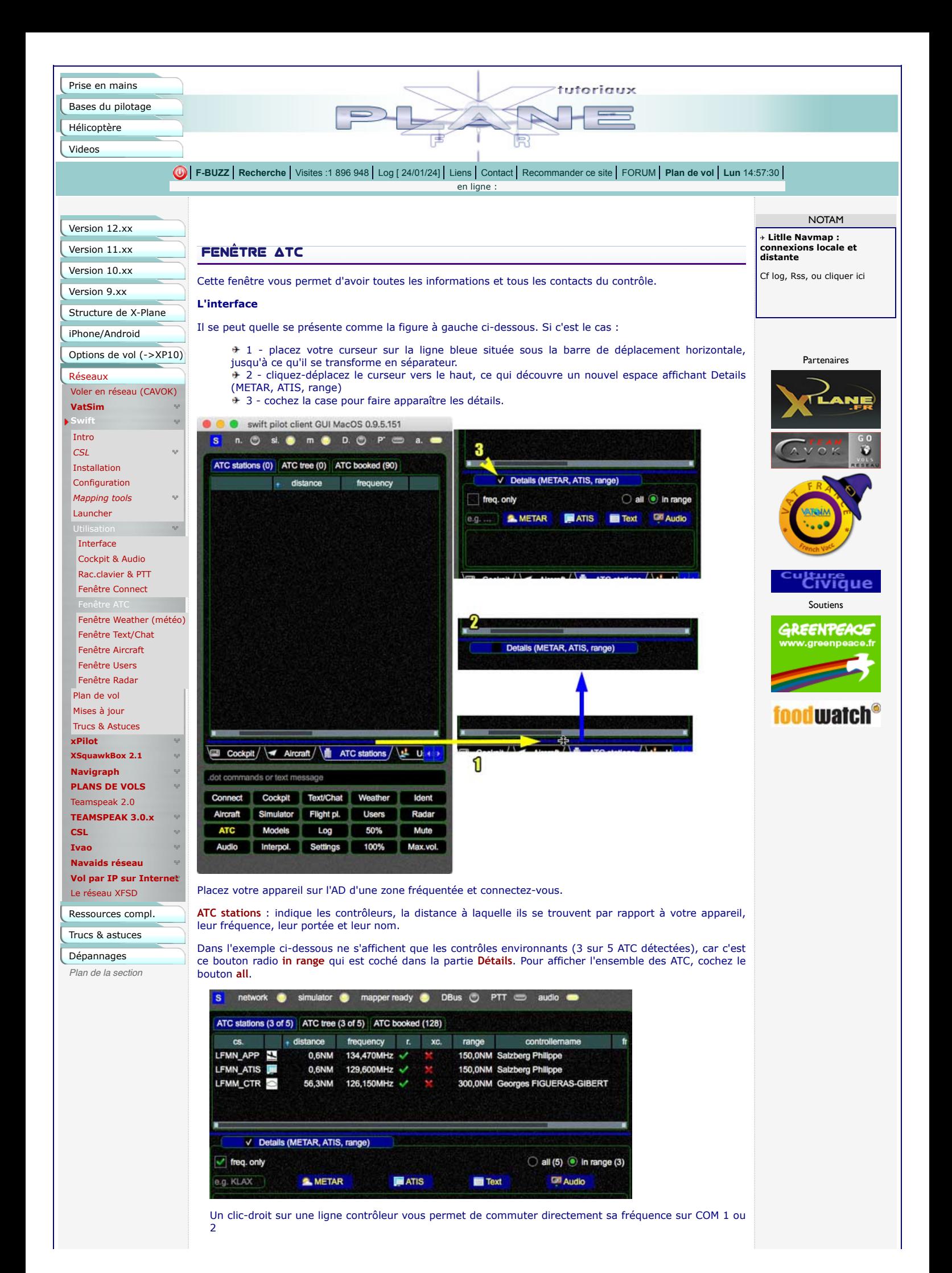

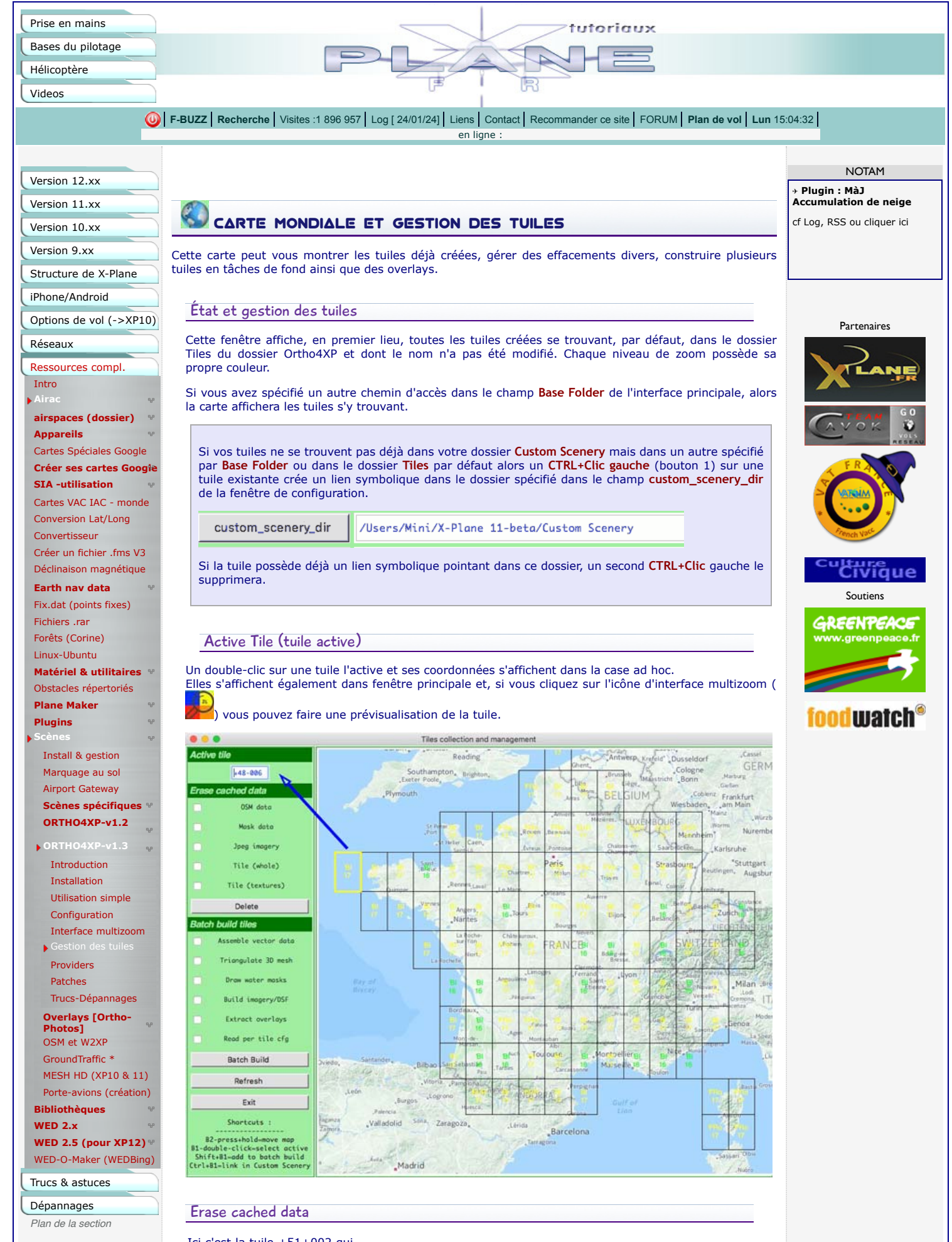

Ici c'est la tuile +51+002 qui est active et c'est sur elle seule que s'opéreront les différentes suppressions.

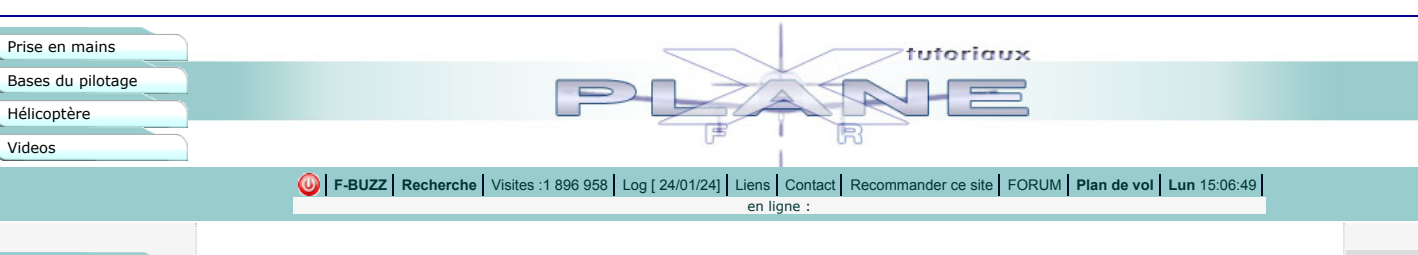

#### Version 12.xx Version 11.xx

Version 10.xx Version 9.xx

iPhone/Android

Trucs & astuces Dépannages *Plan de la section*

WED-O-Maker (WEDBing)

**WED 2.5 (pour XP12)**

Généralités Cartographie Amarrage auto des passerelles .<br>Tonte auto des pelouses Scènes + bibli Système Passerelles et véhicules personnalisés

Réseaux Ressources compl.

**Appareils** Cartes Spéciales Google **Créer ses cartes Google SIA -utilisation** Cartes VAC IAC - monde Conversion Lat/Long Convertisseur Créer un fichier .fms V3 Déclinaison magnétique **Earth nav data** Fix.dat (points fixes) Fichiers .rar Forêts (Corine) Linux-Ubuntu **Matériel & utilitaires** Obstacles répertoriés **Plane Maker Plugins Scènes Bibliothèques WED 2.x**

Intro **Airac**

**NOTA** ✈ **Litlle Navmap : onnexions loca distante**

Cf log, Rss, ou clic

Partenai

Soutier

GREENT

foodwa

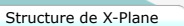

**airspaces (dossier)**

 $q, p$ 

 $\overline{a}$ <sub>ap</sub>

 $\mathbf{P}$ 

nord vrai. (voir en détail ici sur ce site)

WED 2.5 prise en compte de la déclinaison magnétique

Avant l'arrivée du GPS (qui pointe vers le nord vrai), les radio-balises électriques (comme le VOR) étaient calés sur le nord magnétique (sur lequel on cale encore le gyroscope par rapport à la boussole) Options de vol (->XP10)

Rappel : le déclinaison magnétique est l'angle de dérive du nord magnétique (vers lequel pointe l'aiguille d'une boussole) par rapport au

L'angle de dérive du nord magnétique est plus prononcé aux pôles (en Europe elle est entre 1 et 2 degrés mais en Australie ou au nord du Canada elle peut atteindre 30 degrés). Et c'est en fonction du nord magnétique que l'on nomme les pistes d'aérodrome.

La validation WED reconnaît maintenant la variation magnétique approximative pour la plupart des endroits dans le monde et détecte les noms de pistes manifestement erronés comme l'illustre l'exemple ci-dessous :

Sur carte, j'ai créé une piste existante et dessinée dans OSM (Open Street Map) mais qui n'est pas répertoriée dans X-Plane.

L'aérodrome choisi est celui de Bérenty, au sud de Madagascar et je me suis contenté de créer une piste exactement au-dessus de celle indiquée par OSM que WED à baptisé 13/31.

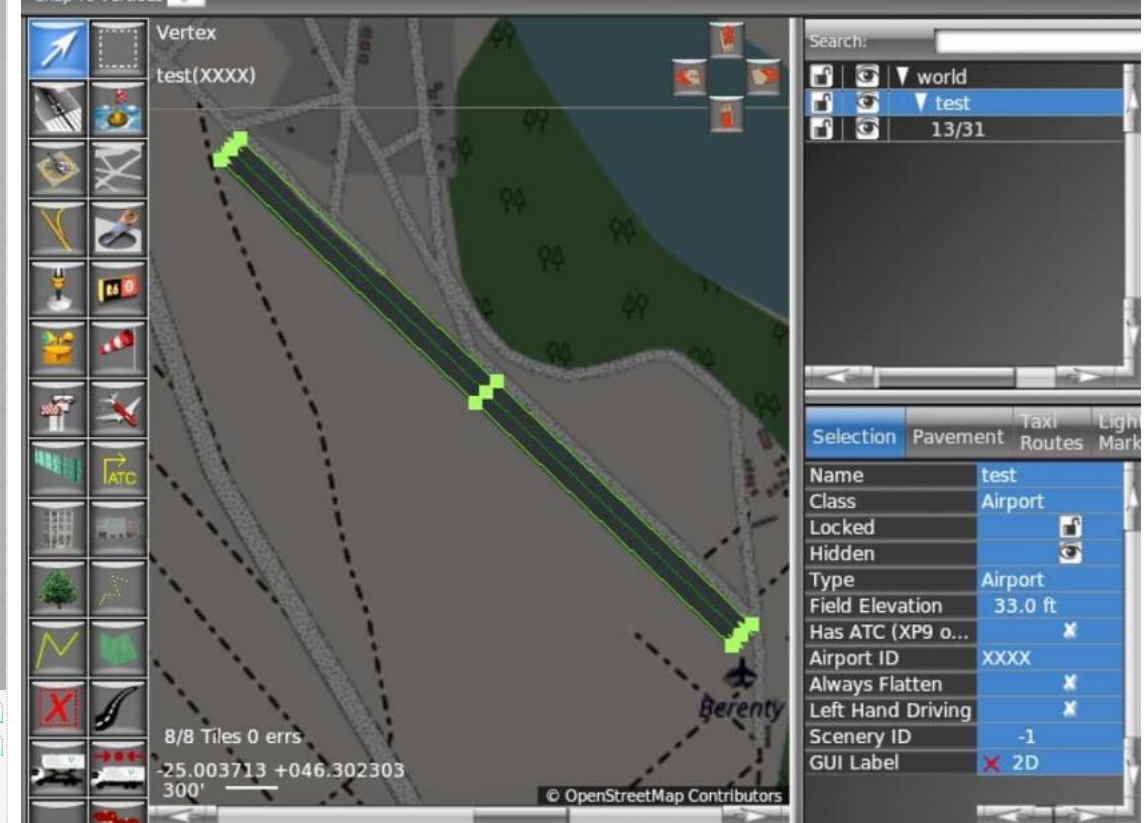

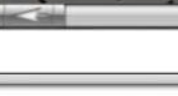

ardie **Airport ID Airport Name** 

 $\overline{\text{c}}$ 

|Warning: The runway/sealane '13/31' is misaligned (~156 deg mag) with its runway name.

Mais si l'on fait une validation **(Cde+MàJ+ALT** ou **CTRL+MàJ+Alt**) ou si l'on tente d'exporter (**Cde** ou **CTRL+B**) on obtient le message ci-dessus qui nous dit :

#### **XXXX : La piste/séalane '13/31' est mal alignée (~156 deg mag) avec son nom de piste. (avertissement seulement)**

Ce qui signifie que notre piste 13 (au 130 donc) est mal nommée et qu'elle devrait s'appeler 16 d'un coté et (160°+180°= 340) 34 de l'autre.

[*Si l'écart avait été de 155 ou dessous, on aurait nommé le début de piste 15 et non 16 ; comme il est au-dessus de 155, on arrondit à la valeur supérieure, donc 16 et on ajout 18 (180°) pour trouver le nom du seuil de piste opposé (34*).]

#### **Pourquoi la piste n'est-elle pas bien nommée dès le départ ?**

Parce que lorsque la piste est créée en cliquant sur deux points au sol, le nom initial qui lui est donné est référencé par la direction vraie.

Cependant, la validation ultérieure vérifiera la direction magnétique et déclenchera l'avertissement.

**Note** : Si l'ajout de 180° (ou 18) dépasse 360 alors soustrayez 360 du résultat obtenu.

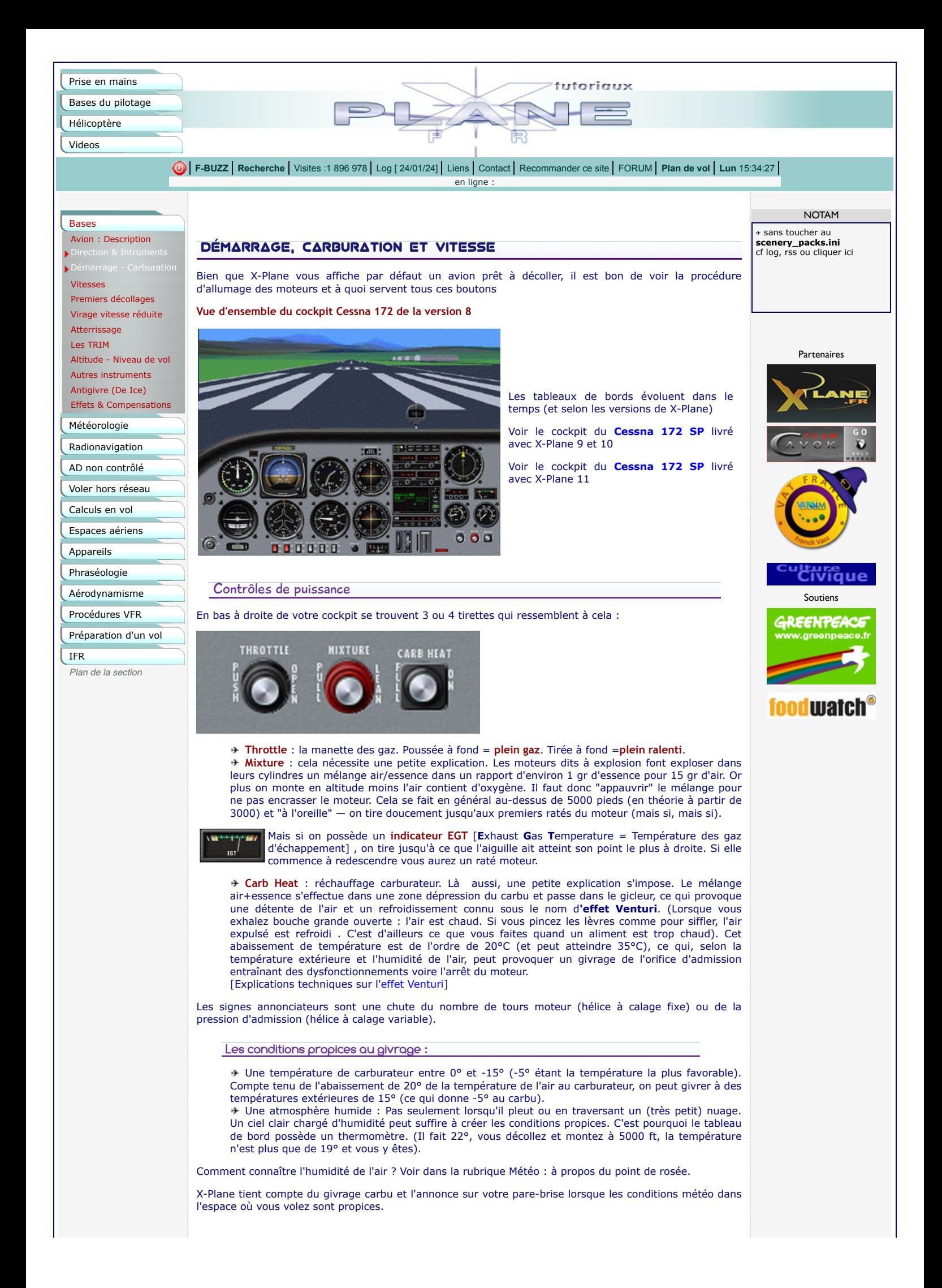

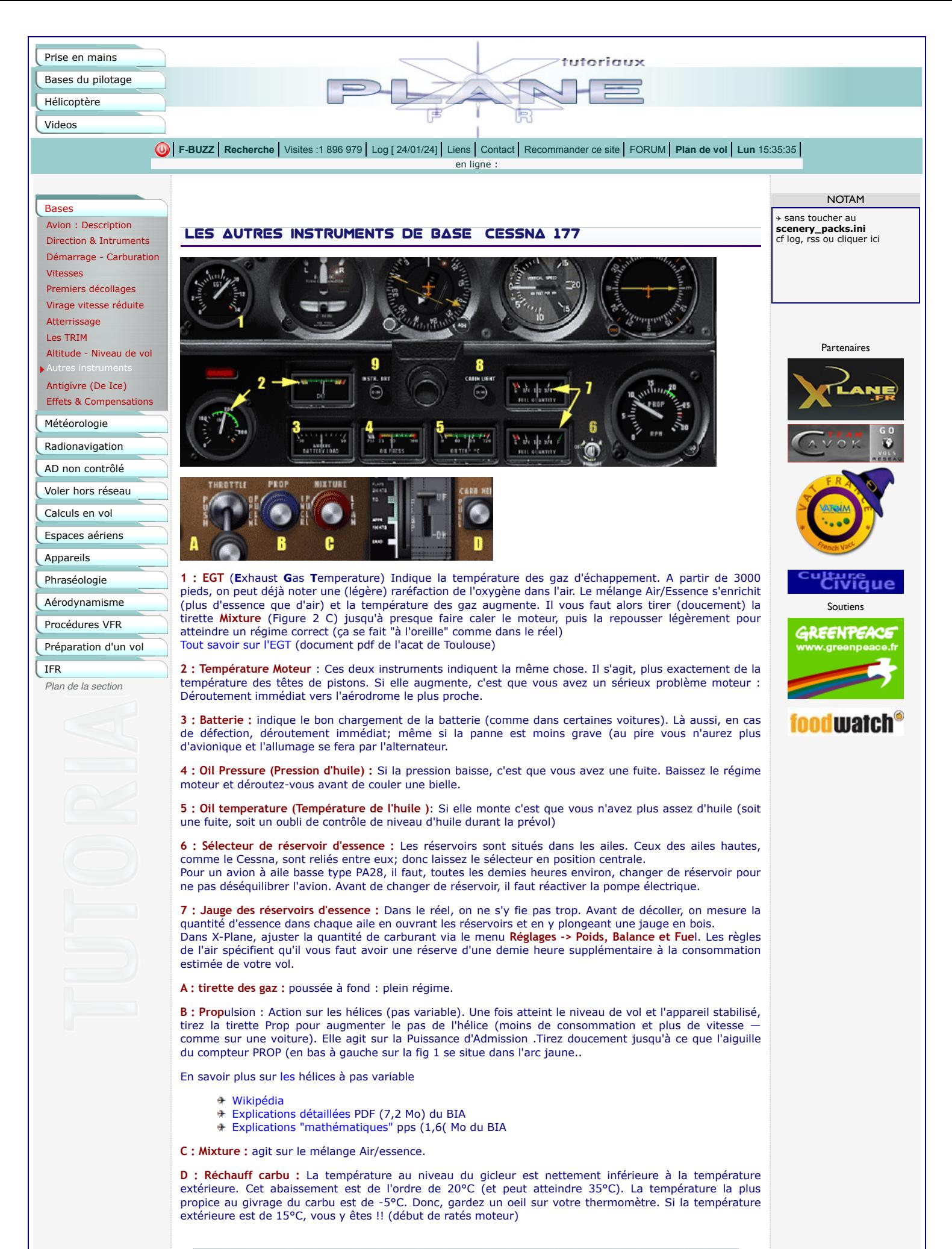

Rappel des procédures :

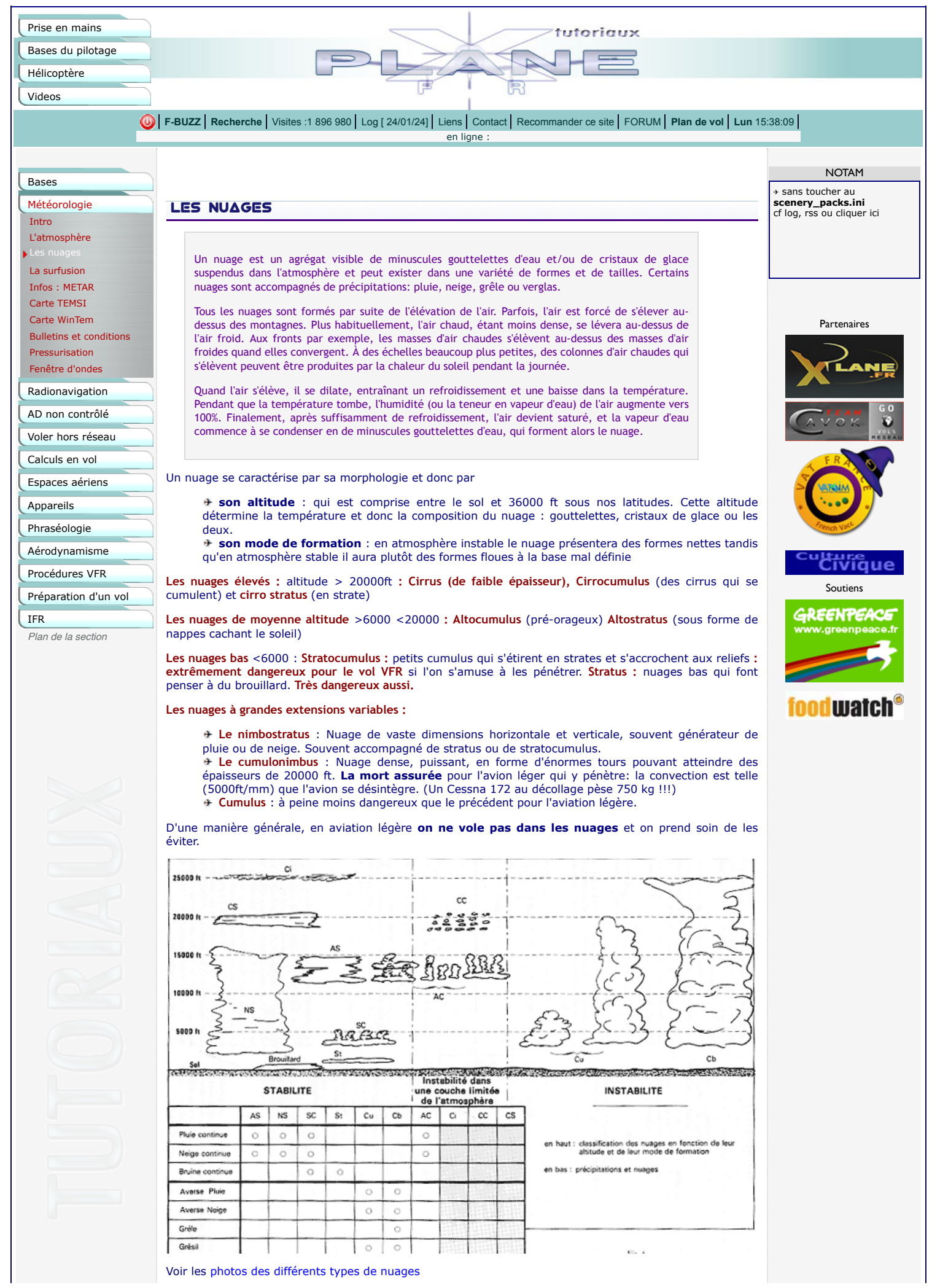

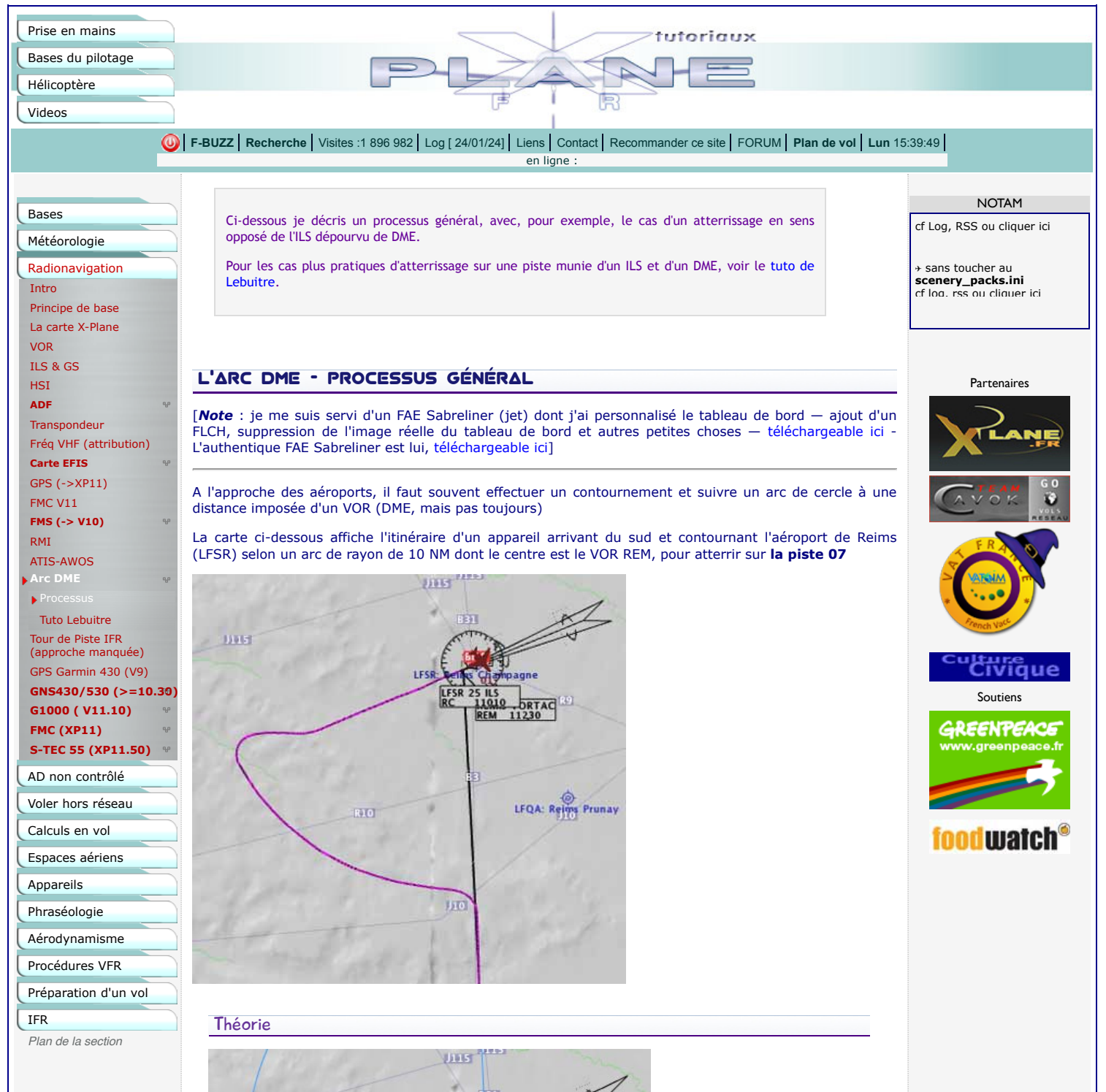

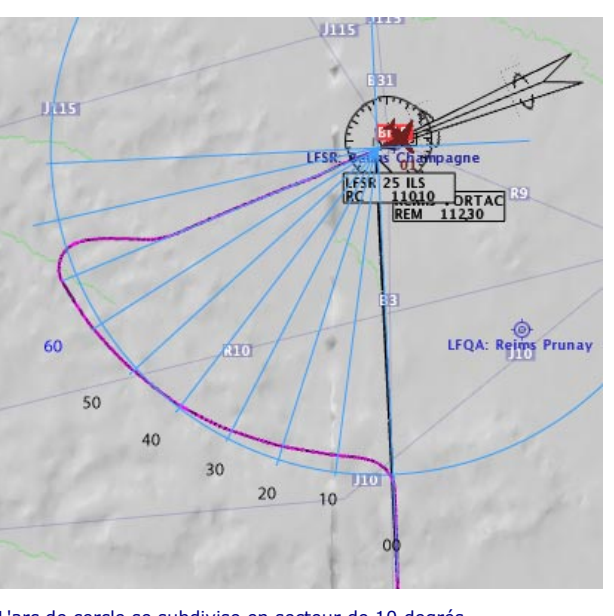

L'arc de cercle se subdivise en secteur de 10 degrés. L'image ci-dessus indique les différents QDM successifs du VORTAC (VOR militaire) REM

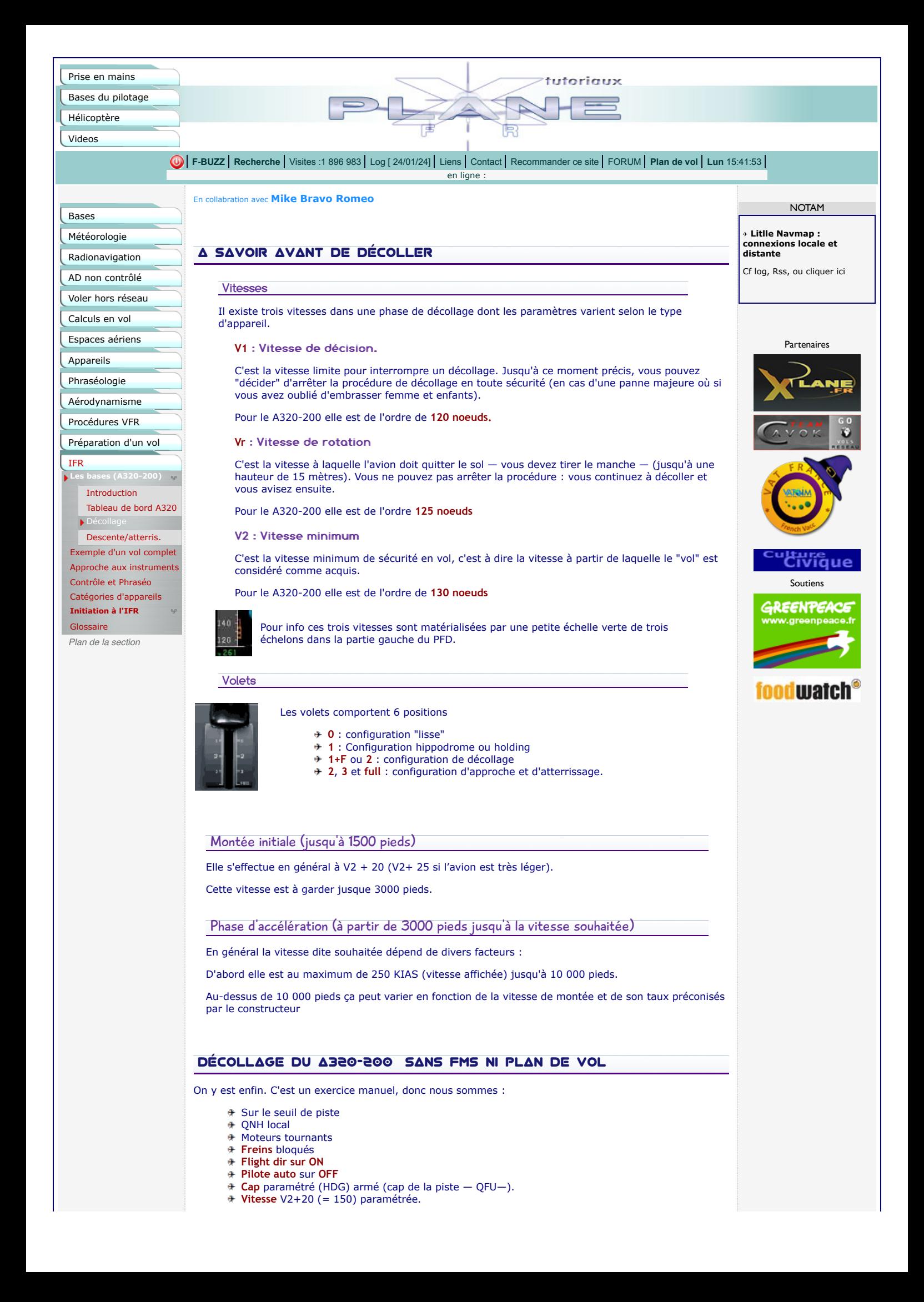

- **Altitude** paramétrée (pour l'exemple on prendra une altitude de croisière au FL 280).
- **Taux de montée** 1500 pieds/minute armé (VS).
- **Volets** 2 crans (Conf 1+F).
- **Autobrake** sur RTO.
- **Speedbrake** armé.

(l'autobrake et le speedbrake se désactiveront au décollage. Cette précaution est pour les cas où vous devriez arrêter la procédure durant la vitesse de décision (V1) : l'appareil freinera immédiatement).

Il ne reste plus qu'à décoller :

- **Activez** l'autothrottle (ATHR)
- **Attendez** que N1 monte à 60 %
- **Débloquez** les freins de parc.

L'appareil se met en mouvement. Contrôlez la direction aux palonniers et jetez un oeil sur la vitesse.

- **A VR**, tirez doucement et progressivement sur le manche : l'appareil décolle .
- **Rentrez le train** dès VS positive.

**A partir de 400 pieds** activez l'autopilote maintenez encore quelques secondes le manche, le temps que l'autopilote "accroche".

**Vérifiez VS armée et la mettre à 2000 pieds/minute**.

**A 3000 pieds** : paramétrez la vitesse à 170 noeuds et remontez un cran de volets (Volets **Conf +1**)

**A 170 noeuds** : paramétrez la vitesse à 180 noeuds et remontez le second cran de volets (Volets **Conf 0**)

**A 180 noeuds** augmentez la vitesse à 240 noeuds (sans dépasser 250 noeuds) et votre vitesse verticale à 2200 pieds minute (taux standard de montée de l'A320-200)

**A partir de l'altitude de transition** (TA) passez au **QNH Standard** (aux USA c'est à 18000 pieds). **Au-dessus du FL100**, augmentez la vitesse à **310** noeuds. Votre taux de montée doit être entre 1800 et 2500 pieds/minute.

**Lorsque la valeur de la vitesse en Mach passe à .76**, passez en vitesse Mach. Si vous êtes

toujours en phase de montée, descendez la Vs entre 1200 et 1800 pieds/minute. Augmentez jusque M **0.78** qui sera votre vitesse de croisière.

Bon, tout ça, c'est si vous allez en ligne droite. Si (ou plutôt lorsque) votre plan de vol prévoit des changements significatifs de direction, il faut alors respecter les vitesses max standards de manoeuvre en vol.

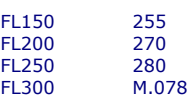

Avant de poursuivre, entraînez-vous à la procédure de décollage.

Montée à Ma 0.78 (1200/1500ft/mm)

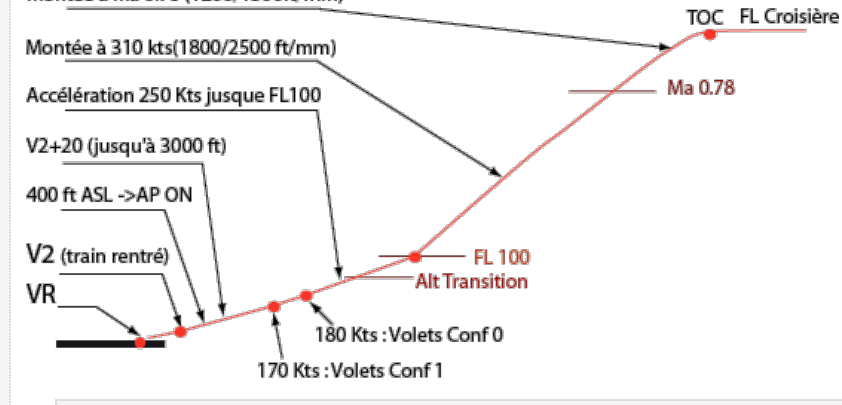

**Pourquoi passer d'une vitesse en noeud à une vitesse en Mach ?**

A partir du FL300 environ la vitesse sol et la vitesse affichée (IAS) deviennent très différentes l'une de l'autre. On estime la vitesse d'un objet à son rapport avec la vitesse du son.

Par ailleurs, pour une même vitesse affichée en noeuds, vous pourrez constater des différences avec la vitesse affichée en Mach (dans le PFD) selon l'altitude de l'appareil. La raison pour laquelle on bascule le mode d'affichage du pilote automatique (ATHR) de noeuds en Mach à partir du FL300 environ, est parce que c'est cette vitesse qui conditionne la tenue en structure de l'avion au-dessus de ces altitudes . A l'inverse, en dessous de ces altitudes c'est la vitesse en noeuds qui conditionne alors la tenue structurelle.

En savoir plus (Wikipedia)

### Coller à la réalité

Dans l'exercice précédent, nous sommes partis avec un avion dont la charge utile et le poids en carburant sont une moyenne par défaut.

Seulement, voilà : le carburant à embarquer varie avec la distance à effectuer. Comme on veut embarquer des passagers et/ou du fret, on ne chargera que le carburant nécessaire au trajet.

En règle générale le **carburant total = le carburant nécessaire au trajet + 30 ou 45 minutes (**pour les AD à procédures d'attente**)**, pour le cas où un contrôleur nous mettrait en attente)

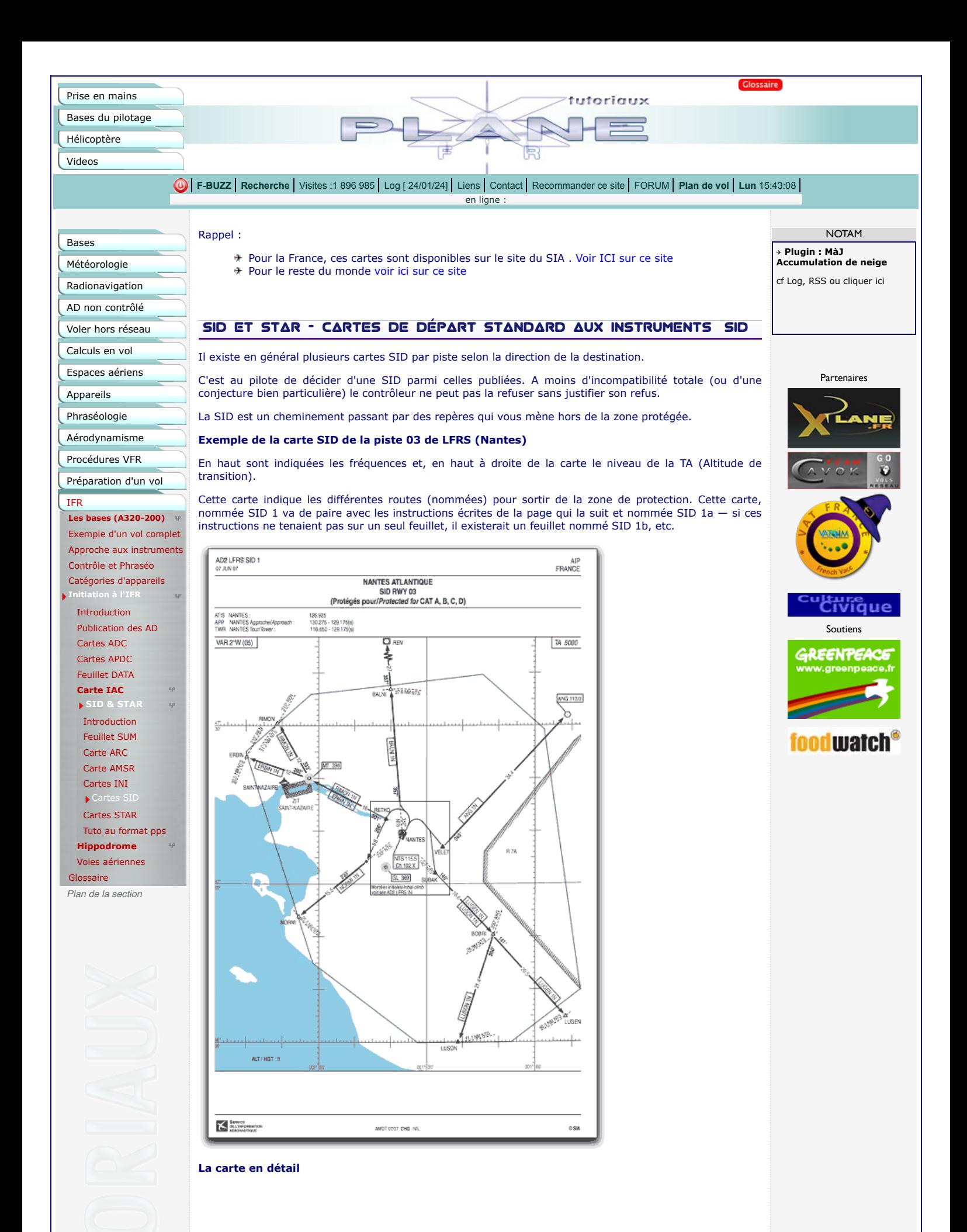

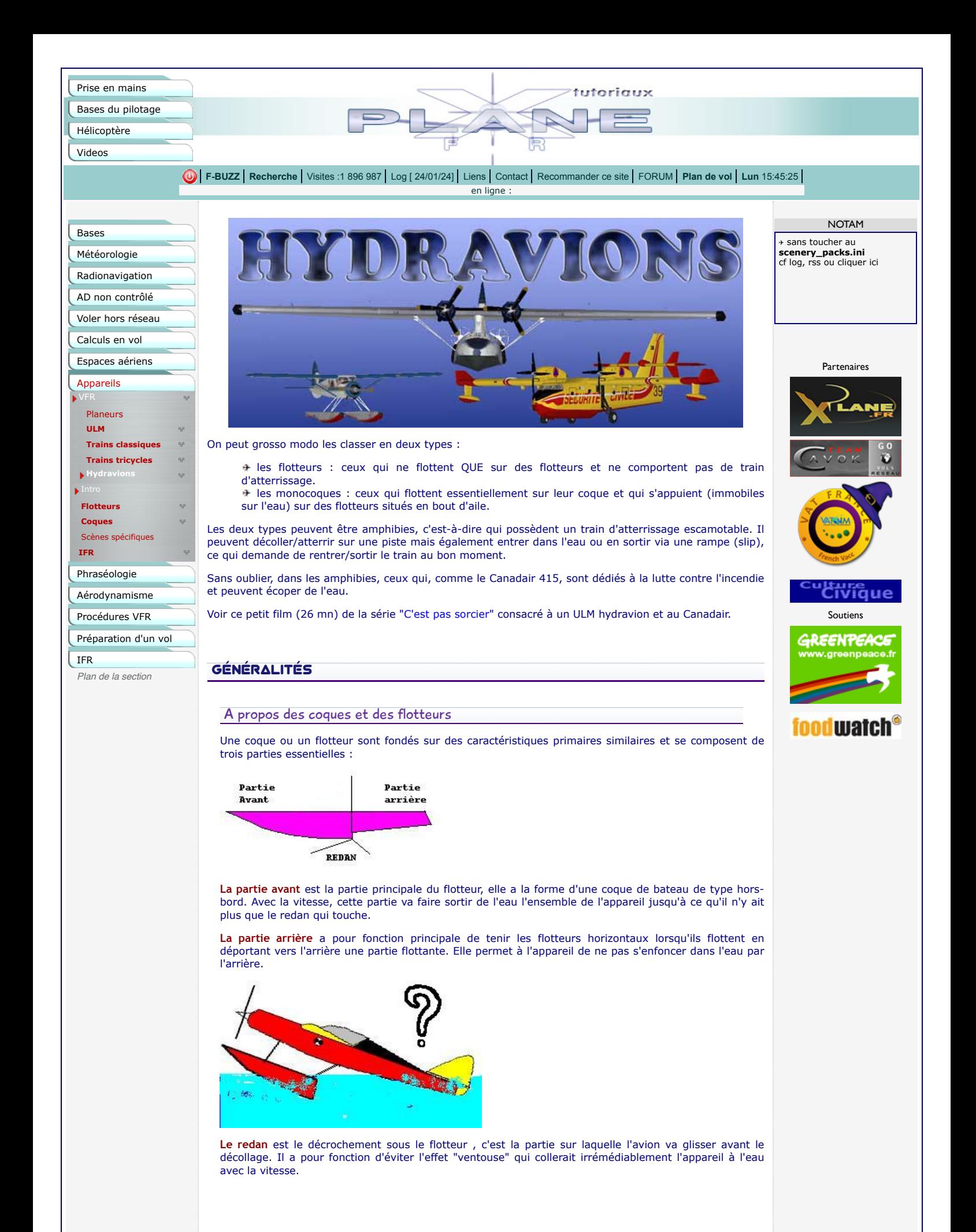

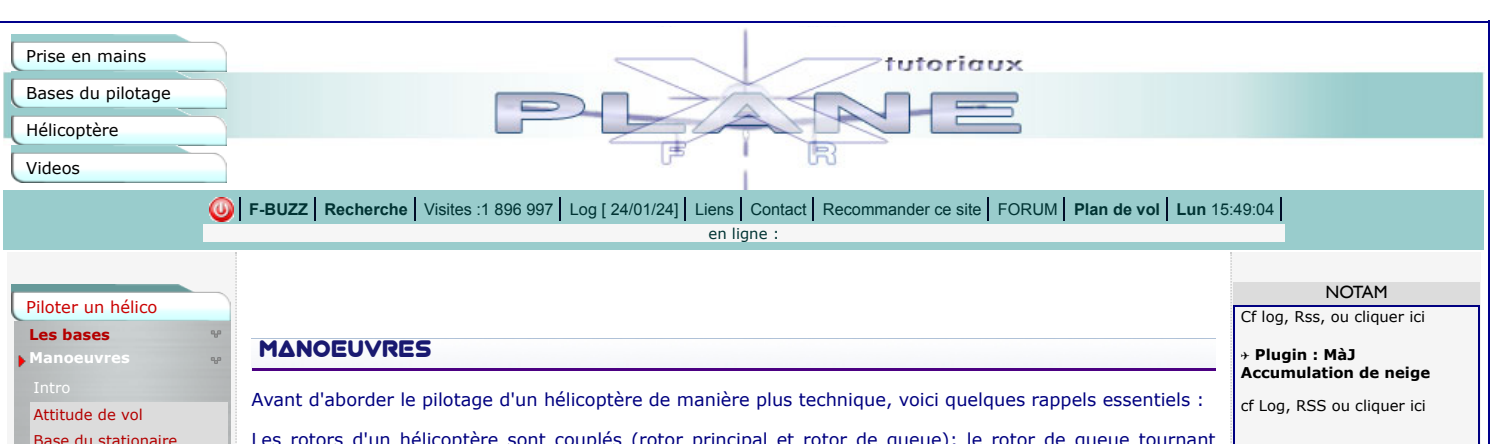

Base du stationaire Décollage à stationnaire

Décollage normal

Approche normale

Atterr. depuis statio Hélitreuillage

**Aérodynamique**

Autres sources

Film explicatif

Vol réseau (Paramètres)

Colibri EC120

HUGHES 500D (->XP10)

Gazelle (XP11)

Lama SA315b (XP11&12)

Alouette III (XP12) Cartes & procédures

Autres hélicos

à télécharger Verticopter

*Plan de la section*

Les rotors d'un hélicoptère sont couplés (rotor principal et rotor de queue); le rotor de queue tournant sensiblement plus vite que le rotor principal (un rapport de 6 à 10 selon les appareils). Leur poussé est donc proportionnelle.

#### **La manette des gaz et le collectif**

Pour pouvoir tourner suffisamment vite, les pales des rotors nécessitent un régime moteur (RPM) constant. La puissance nécessaire est donnée par la manette des gaz.

Pour que l'hélicoptère puisse monter ou descendre, on agit sur l'angle d'attaque des pales (le pas de l'hélice) avec le collectif (on agit "collectivement" sur toutes les pales), donc sur la portance du rotor.

Tous les hélicoptères de X-Plane sont munis d'un **FADEC** dont le rôle est d'équilibrer la puissance nécessaire en fonction des angles d'attaque pour maintenir ce régime constant. Avec le **FADEC** actif (par défaut dans X-Plane lorsqu'on charge un appareil "moteurs tournants") l'équilibre puissance/régime moteur/ angle d'attaque est géré par la manette des gaz qu'on assimile donc au **collectif**.

#### **Le cyclique**

En vol, lorsque seul le pas collectif est utilisé, les pales ont la même incidence (donc **portance**) où qu'elles se trouvent. L'hélicoptère reste (théoriquement ) à l'horizontale. Il fait du "sur-place".

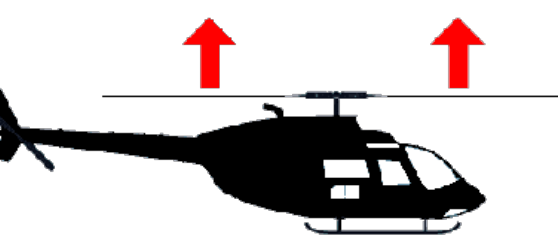

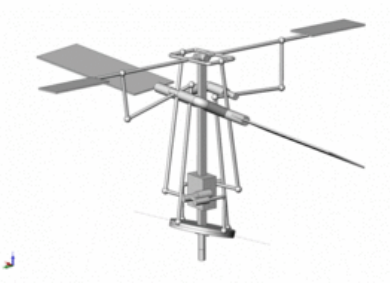

Mais, pour pouvoir déplacer l'appareil horizontalement et/ou latéralement il faut pouvoir régler le pas de chaque pale en fonction de l'endroit où elle se trouve à un instant donné (à gauche, à droite, devant ou derrière l'hélicoptère). Ces mouvements sont commandés par le manche qu'on dénomme cyclique. (pour pas selon le cycle).

Le cyclique contrôle l'inclinaison du rotor principal en créant une modification de l'angle d'incidence des pales.

Ainsi, si l'on pousse le cyclique en avant, par exemple, les pales auront une plus forte incidence lorsqu'elles se trouveront à l'arrière (augmentant ainsi la **portance** à l'arrière) et une plus faible incidence lorsqu'elle se trouveront à l'avant (diminuant ainsi la **portance** à l'avant). L'appareil s'incline donc vers l'avant.

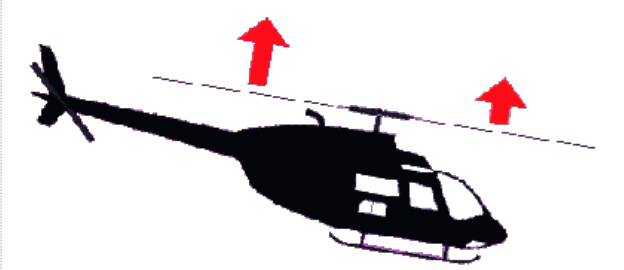

### **Le palonnier**

Le palonnier augmente ou diminue l'incidence des pales du rotor de queue , et donc la force de poussée générée par celui-ci. Il faut bien avoir à l'esprit que la poussée du rotor anti couple doit permettre de compenser le couple généré par le rotor principal. Ainsi, toute variation de la puissance mise en jeu sur le rotor principal, donc de la position du collectif, nécessite une action au palonnier.

### **L'effet de sol**

Un hélicoptère en vol stationnaire profite d'un effet de sol dû au souffle de son rotor principal. Ces performances en vol stationnaire sont donc indiquées en fonction de sa proximité du sol dans l'effet de sol. Cet effet de sol se produit tant que l'appareil se trouve dans une plage d'altitude égale au rayon de son

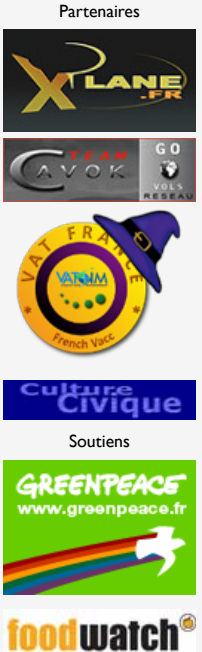

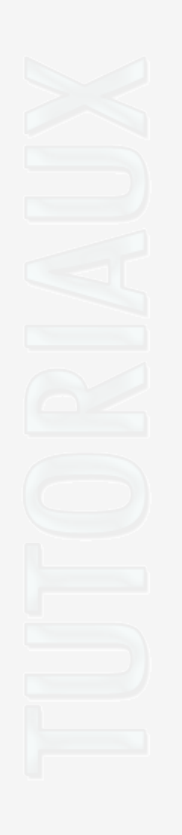

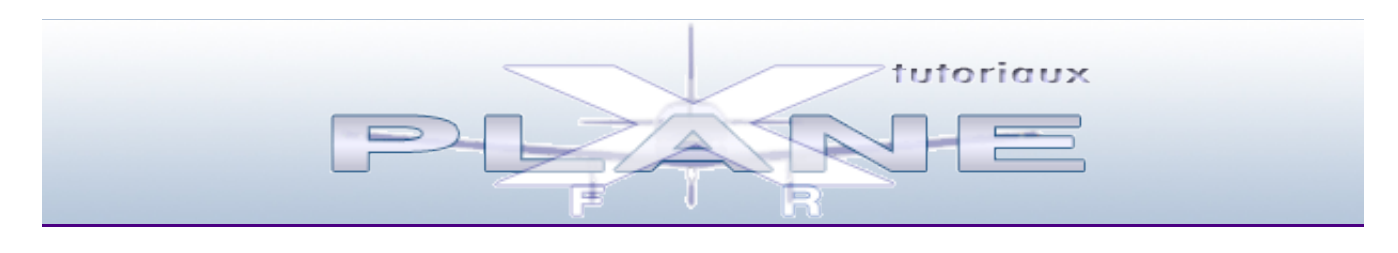

- Version 12.xx
	- XP11 vers XP12
	- A savoir
	- Compatibilité
	- Astuces
	- $#$  Installation
	- Réglages
		- Présentation
			- Général
			- Sons
			- Graphiques
			- **+ Données sortantes**
			- Joystick
			- + Clavier
	- Menus interface
		- Présentation
		- Fichier
		- Vol
		- Vue
		- Développeur
		- Plugins
	- **Barre Outils GUI** 
		- $#$  Introduction
		- Fen Config Vol
	- *T* Divers
		- Gestion Profils
		- Courbes de réponse
		- Vitesses (coeficient)
- Version 11.xx
	- A propos
	- Quoi de neuf ?
	- Navdata Format XP11
	- $#$  Installation
	- Calibrage au lancement
	- Prefs de XP10
	- Configuration de vol
	- [AD,ACT,Meteo,AI,Pannes]
	- Menus rapides
		- Fichier
			- Vol
			- Vue
			-
			- Développeur Plugins
	- Menus
		- Menu principal
			- **+ Intro Paramètres**
		- ♣ Menu Paramètres
			- Général
				- Sons
				- Graphics
				- Network
				- Data output
				- Joystick
				- **+** Clavier
				- GPS Harware
	- La carte X-Plane 11
	- Airac & GNS430
- Vulkan/Metal (11.50 & +)
- Divers
	- Affectations partiiculières
	- Appareils avec plugins
	- C172SP V11
	- Contrôle du brouillard
	- Global Airports
	- [Astuce Lebuitre] MàJ Modèles de vol
	- (XP 11.30)
	- Alerte Piste manquante
	- Compatibilité vieux FMS/GPS
	- Extended\_DSF
	- Quick Look
	- Régénérer Icônes
	- **Traduction française**
	- Vitesses (coefficient)
	- XP11 Opt. Graphiques
- Divers XP 11.10 et +
	- Affectation appareil A.I
	- Profils utilisateur multiple
	- Renumérotation auto des pistes
- Version 10.xx
	- Version démo
	- démarrage rapide
	- V.10 DVD Installation
	- Retrouver ses marques
	- Rendre vos appareils compatibles
	- Mise à jour
	- et retour version officielle
	- Version 10.25 Finale
		- **<sup>₩</sup>** Introduction
			- $#$  Installation
			- Nouveautés
			- Quick Look
			- Evolution des betas
		- Config X52
	- Version 10.30 Finale
	- Version 10.40 Finale
	- Global Aiports & scenery pack ini
	- Menus
		- A propos
			- $#$  Instructions
		- Fichiers
			- Choix de vol rapide
			- Enregistrer la situation
			- Charger une situation
			- Enregistrer le vol
			- Charger un vol
			- Capture d'écran
			- Faire un film QuickTime
			- Options film QuickTime
			- Carnet de vol
		- Appareil
			- Ouvir appareil
			- Poids et carburant
			- Pannes d'équipement
			- Appareils & situations
				- $#$  Intro
				- Situations
				- Autres appareils
			- Les menus A.I.
			- Fumigènes Oui/non
			- Trajectoire 3-D
			- Revoir le film du vol
		- Lieu
			- Changer d'aéroport
			- **Carte locale**
		- Environnement
- Météo
- Date et Heure
- Réglages
	- Données Entrée Sortie
	- Joystick et équipement
	- Options graphiques
	- Son
	- Opérations & Alertes
- Vues

# $ATC$

- Version 9.xx
	- La version démo
	- Installation DVD
	- **Thistallation Linux**
	- Màj 9.31
	- Démarrage rapide
	- Mises à jour
	- Dossier X-Plane
	- Menus Nouveautés
	- Vues-Cockpit
	- $9.41$  finale et +
	- + 9.55 rc2
	- Les menus
		- A propos
			- *I* Instructions
			- Menus AI
		- **+** Fichiers
			- Enregistrer situation
			- Charger situation
			- **Enreg.** situation film
			- Charger. situation film
			- Options film QT
			- Prendre une photo
		- Appareils
			- Ouvrir Appareil
			- Ouvrir livrée
			- Poids et carburant
			- Défaill. équipement
			- Autres app. & situations
			- **Régions Clic souris**
			- **H** Description Instruments
			- Fumée
			- Trajectoire 3D
			- Carnet de vol
		- **+** Position
			- Choisir aéroport
			- **Carte locale**
		- Environnement
			- Météo
			- Date & Heure
		- Réglages
			- Données Entréee Sortie
			- Connexion Internet
			- Joystick et Equipement
			- Options Graphiques
			- Réglages Son
			- Opérations & Alertes
			- Réglages rapide de vol
		- Vues
		- Spécial
		- $P$ lugin
- **Structure de X-Plane** 
	- Le dossier X-Plane
	- *I* Les fichiers texte
	- Aircrafts
	- Airfoil
	- **Oustom** data
	- Custom scenery
		- Methode de chargement

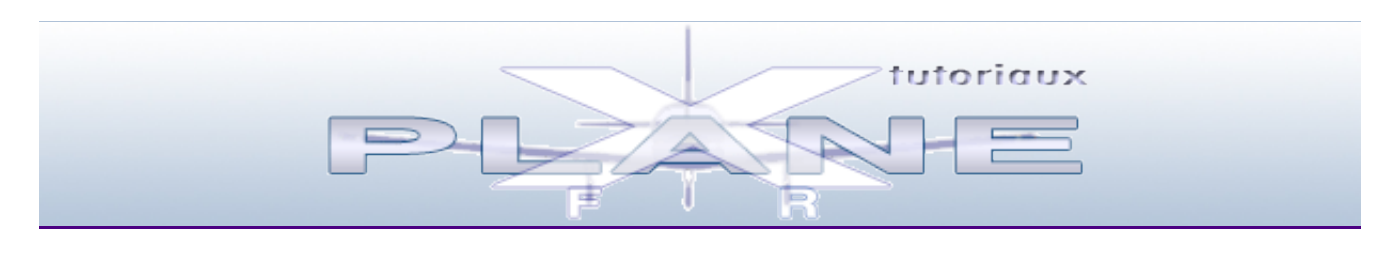

- Bases
	- Avion : Description
	- Direction & Intruments
	- Démarrage Carburation
	- **+ Vitesses**
	- Premiers décollages
	- Virage vitesse réduite
	- Atterrissage
	- Les TRIM
	- Altitude Niveau de vol
	- Autres instruments
	- Antigivre (De Ice)
	- Effets & Compensations
- Météorologie
	- $#$  Intro
	- L'atmosphère
	- Les nuages
	- La surfusion
	- Infos : METAR
	- Carte TEMSI
	- Carte WinTem
	- Bulletins et conditions
	- Pressurisation
	- Fenêtre d'ondes
- Radionavigation
	- $#$  Intro
	- Principe de base
	- La carte X-Plane
	- VOR
	- ILS & GS
	- $H$  HSI
	- $+ADF$ 
		- Principe
		- Estim Temps/Distance
		- $#$  Interception
	- Transpondeur
	- Fréq VHF (attribution)
	- **+ Carte EFIS** 
		- Présentation
		- Utilisation
	- GPS (->XP11)
	- $#$  FMC VII
	- $FMS (-> V10)$ 
		- *<u>A* Description Utilisation</u>
		- $#$  Initiation rapide
		- Exercices (V9 Helicoland et Mooney)
			- *<u>A* Préparation</u>
				- *T* Direction
			- Chgt Alti/IAS
			- Atterr. auto
			- FMS & PA (exercice)
		- VNAV version 9.31 et +
	- **+ RMI**
	- ATIS-AWOS
	- Arc DME
		- *<sup>#</sup> Processus*
		- **Tuto Lebuitre**
- Tour de Piste IFR
- (approche manquée)
- GPS Garmin 430 (V9)
- $\div$  GNS430/530 (>=10.30)
	- Utilisation
	- Dossier GNS
	- Plan de Vol (exemple)
	- Gérer les approches
	- Placer un GNS dans avion
- G1000 ( V11.10)
	- Présentation
	- PFD
	- MFD
	- Gestion de vol
- FMC (XP11)
	- Présentation
	- Premier vol
	- Utilisations
	- Import .fms et .flp
- $\div$  S-TEC 55 (XPI 1.50)
	- Présentation
	- Configuration
	- + Contrôles, Affichage...
	- Utilisation
- AD non contrôlé
	- $#$  Intro
	- Checklist
	- Tour de piste
	- Intégration
	- Lecture carte AD
	- Exercice d'intégration
- Voler hors réseau
	- ATIS AWOS
	- Infos en vol
- Calculs en vol
	- Vitesses
		- TSV et Fb
		- Pente
		- Virages
		- Niveau de transition
	- Vitesse d'atterrissage
- Espaces aériens
	- $#$  Intro
	- Définitions
	- Zones Militaires (RTBA)
	- Carte VFR (signalétique)
	- Trajet VFR
	- + Outils
- Appareils
	- VFR
		- Planeurs
		- ULM
			- + Intro
			- **+** Sinus
				- Présentation
				- Décollage
				- Croisière
				- Plané
				- Atterrissage
			- Virus
		- $\triangle$  Trains classiques
			- Ford Trimotor
		- Déperdussin **Trains tricycles** 
			- $C172$  SP (XPII)
				- **+** Présentation
					- **Transpondeur**
					- **+ Selection Fréquences**
					-
					- Pilotes automatiques
- Panel audio
- ADF
- Panneau d'alertes
- Cold & Dark
- **Ohecklists**
- Version Hydravion
- **+ DR400 & Procédures** 
	- $#$  Intro
	- Départ moteur éteint
	- Cockpit & Instruments
	- Activation Checklist
	- Visite extérieure
	- Visite prévol
	- Mise en route
	- Roulage
	- Avant décollage
	- Décollage
	- *Oescente*
	- Atterrissage
	- Arrêt complet
- PA 38 Tomahawk
- Hydravions
	- # Intro
		- **f** Flotteurs
			- **Beaver DHC2**
			- Canard Voisin 1910-
		- Coques
			- Breguet 521 (XP9)
			- **Lake 250 Renegade**
			- **Turbo Goose (XPII)**
	- **+ Scènes spécifiques**

 $H$  IFR

- Cirrus SF50 [Jet]
- Cirrus SF50 G2
- Eclipse 550 (XP10)
	- *<u>A* Présentation</u>
		- **+ Checkliste**
- King Air C90 (XP10)
	- Présentation
		- Détails
- Falcon 7x
	- Présentation
	- Ecran gauche
	- **Ecran central**
	- Ecran bas
	- Pilotes automatiques
	- Démarrage rapide
- FAE Sabreliner
	- *<u>A* Présentation</u>
	- Tableau de bord
	- Procédures
- Boeing 737-800
- *<u>A* Ressources</u>
- Phraséologie
	- $#$  Intro
	- Alphabet aéronautique
	- Chiffres & nombres
	- Prononcer ou épeler
	- Phrasélogie d'un vol
	- Abréviations [sources]
- Aérodynamisme
	- $\ddot{\text{H}}$  Intro
	- Bases
	- *Facteurs influents*
	- **The Incidence & vitesse**
	- **Trajectoire & vitesse**
	- Virages
- Procédures VFR
	- Procédures minimum
- Conseils aux débutants
- Réseau: Vol en hiver
- Préparation d'un vol
	- Les bases
	- Prevol X-Plane
	- OLIVIA
- IFR
- Les bases (A320-200)
	- $#$  Introduction
		- Tableau de bord A320
		- Décollage
	- **Descente/atterris.**
- Exemple d'un vol complet Approche aux instruments
- Contrôle et Phraséo
- Catégories d'appareils
- $#$  Initiation à l'IFR
	- $#$  Introduction
	- Publication des AD
	- Cartes ADC
	- Cartes APDC
	- Feuillet DATA
	- Carte IAC
		- $#$  Introduction
		- Nomenclature
		- Duplication de procédure (VOR z VOR y)
		- INA/FNA
	- SID & STAR
		- $#$  Introduction
		- Feuillet SUM
		- Carte ARC
		- Carte AMSR
		- Cartes INI
		- Cartes SID
		- Cartes STAR
		- Tuto au format pps
	- Hippodrome
		- Présentation
		- Entrées
		- **O** Protection
	- Voies aériennes
- **+ Glossaire**
- Plan de la section

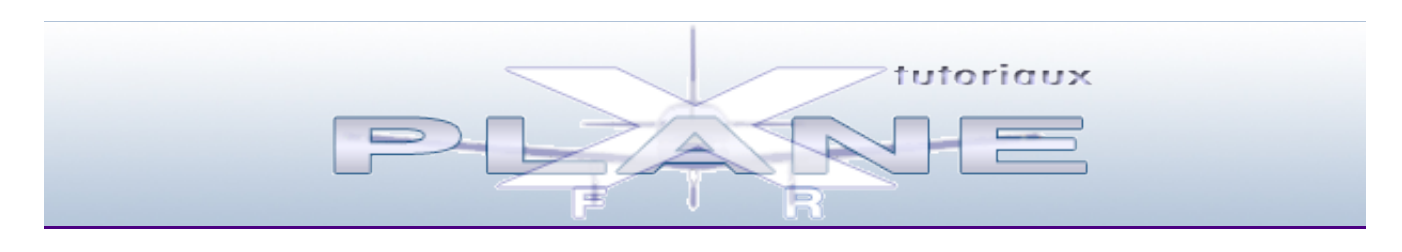

- Piloter un hélico
	- Les bases
		- Contrôles et réglages
		- Tableau de bord
		- Décollage
		- Le vol
		- Atterrissage
		- Stationnaire Vol lent
		- Vue extérieure
		- Comment ça mache
	- Manoeuvres
		- $#$  Intro
		- Attitude de vol
		- **Base du stationaire**
		- Décollage à stationnaire
		- Décollage normal
		- Approche normale
		- Atterr. depuis statio
		- Hélitreuillage
	- Aérodynamique
		- Courbes HV
		- Portance transalationnelle
		- **Effets flux transversal**
		- Anneaux de vortex
	- Autres sources
	- Film explicatif
	- Vol réseau (Paramètres)
- Colibri EC120
	- $#$  Intro
	- $#$  Instruments
	- Arrêt et démarrage
	- Particularités
	- Fiche technique
	- Version 1.3(XP9)
		- Le cockpit
			- $HUD$
			- Carte HUD
			- Caméra
- HUGHES 500D (->XP10)
	- $#$  Intro
	- *I* Instruments
	- Interrupteurs divers
	- **Carte rétractable**
	- Zoom GPS
	- Portes
	- Personnalisation
	- Enlever les portes
- Gazelle (XP11)
	- $\hat{\mathbf{H}}$  Intro
		- Démarrage moteur
		- Navigation
		- Tablette (iPad)
		- **+ Création profil**
		- *T* Divers
- Lama SA315b (XP11&12)
	- Réglages & Démarrage
	- **Trucs & Astuces**
- Élinguage
- Version XP12
- Bug Fix Lama V.2.3
- Alouette III (XP12)
	- **Fondamentaux**
	- Config iPad
	- Divers
- Cartes & procédures
- Autres hélicos
- à télécharger
	- **Verticopter** 
		- **The Strategy Reglages**
		- Tableau de bord
	- Evolution
- **Plan de la section**

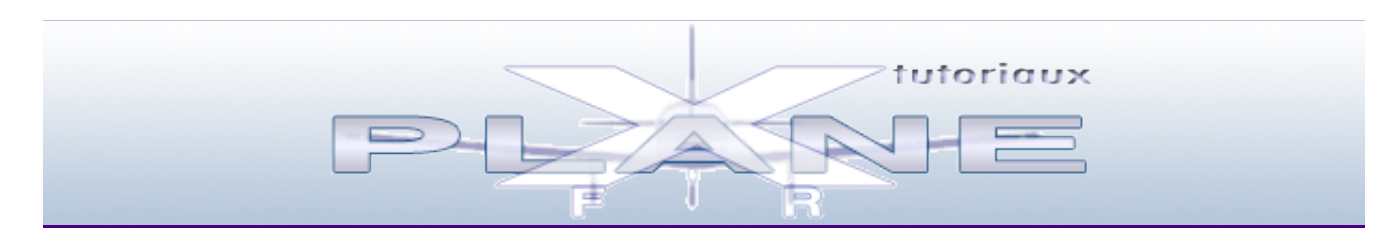

- Video X-Plane
	- Intro à la video
		- Images
		- Son
		- Film
		- Techologie en bref
	- Créer des Films
		- Vidéo dans X-Plane
		- Fabrication
- Réelle Démo
- Auvergne
	- Découverte
	- Viaduc de Millau
- Paris
	- Paris, je t'aime
	- Atterrir à Paris (hélico)
	- Versailles
- Maroc et Sahara
- Raid Mont Blanc
- Avions
	- Jet Cirrus SF50 Vision
	- Hydravion
	- Planeur SH Cirrus
		- Décollage tracté
			- **+** Atterrissage
	- Déperdussin (1912)
		- Atterrissage
		- Tour de piste
		- Glissade
- **+** Histoire
	- L'Aéropostale
	- De l'aviation 10 films
	- De l'aviation Russe
	- **+ Dassault** 
		- L'épopée Dassault
			- + 100 ans de l'aviation française
	- De l'hélicoptère
- Divers
	- E.N.A.C.
	- Fous volants
	- Temps de chien [Oilrigs]
- Tutos
	- Approche manquée
	- Arc DME manuel
	- Arc DME avec XHSI
	- C172 SP-Hydravion (V11)
	- Procédures
	- FMS Initiation rapide
	- GNS 530 (XP11)
	- Little Navmap
	- Lama SA315b
	- Prevol Réelle du DR400
	- QuickLook
	- X-FMC
- *T* Plan de la section